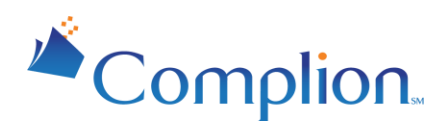

# Complion User Guide

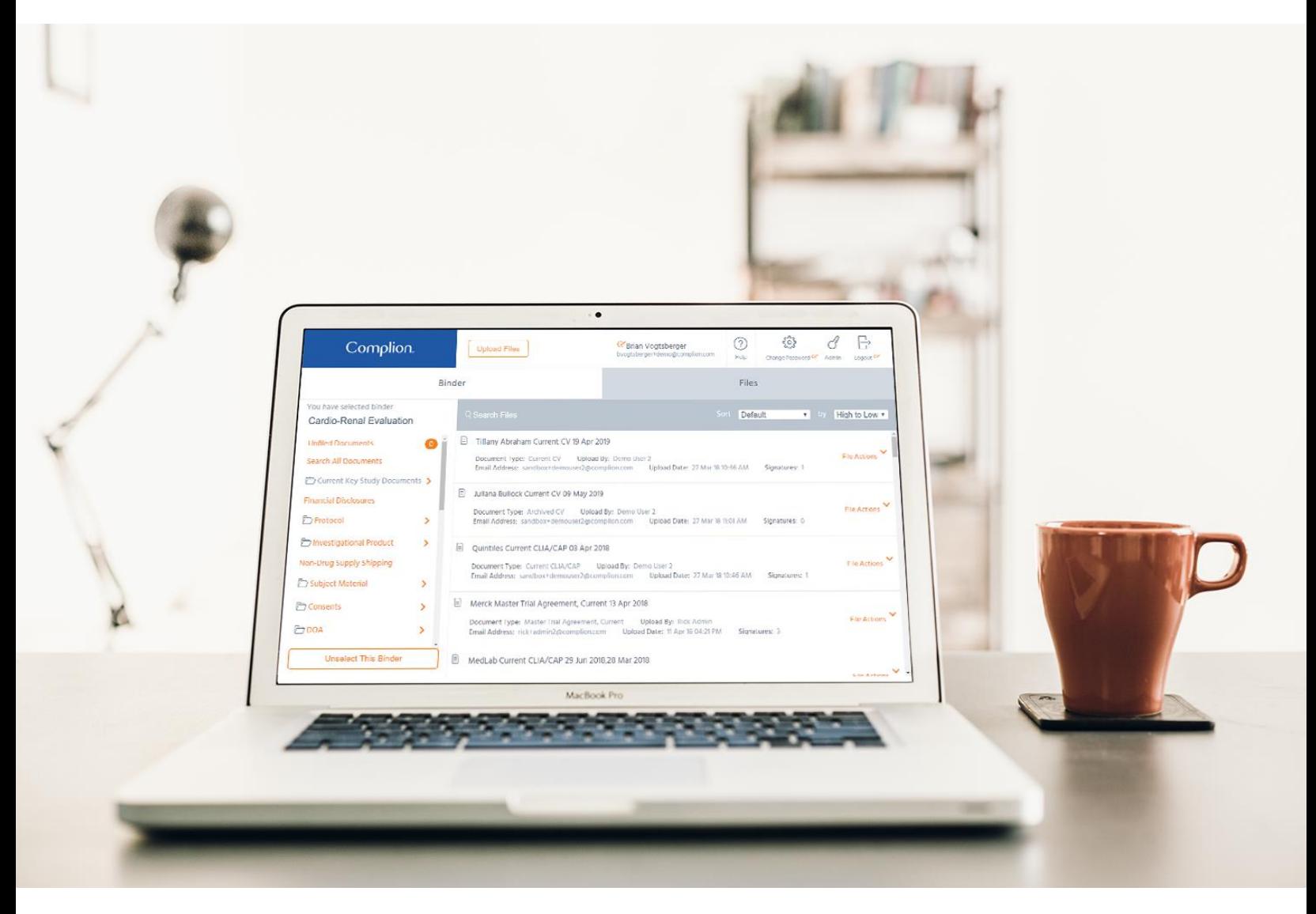

**Complion Enterprise** November 2019

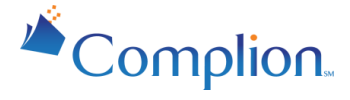

## <span id="page-1-0"></span>**Overview**

Complion's mission is to revolutionize clinical research site regulatory and document management through the elimination of human error and redundant work to achieve maximum efficiency and compliance. That's why Complion is the first and largest eRegulatory and document management software vendor for sites, health systems, academic medical centers and cancer centers.

#### **About This Guide**

The Complion User Guide provides you with an overview of the product and instructions for Complion use. As the specific standards in Complion can be tailored for each client, generic overviews are provided to describe the most common elements of Complion.

This guide is intended for regulatory team members, clinical coordinators and research team members at sites conducting medical research clinical trials and whom are responsible for managing documents, studies and tasks within Complion..

#### **Problems We Can Solve Together**

Research sites manage many complex studies, often with limited resources and staff. Maintaining regulatory compliance and human subjects protection for clinical research can be challenging for staff who are managing many diverse aspects of the research study.

Complion helps you to eliminate paper and increase efficiency by standardizing document names and automatically filing documents into their proper location.

#### **Your Feedback Matters**

Our software is built on best practices in close collaboration with leading research sites to deliver the most value while exceeding industry best practices for compliance with required FDA Regulations. We listen to your feedback and want to hear from you as your input helps us evolve our solution to meet your new challenges and improve the field of research. Contact us using the Help button, which will be covered later in this guide.

We also want to personally say 'Thank You' for your dedication to research. We know that it is not always easy, but your contributions are critical to providing patients with novel treatment options and to the advancement of the field of medicine. At least now, you have less paper cuts and binders to deal with. We are happy that you have decided to partner with us to improve your regulatory processes. Thank you for this opportunity to serve you.

*Welcome to the Complion Community!*

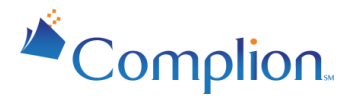

## <span id="page-2-0"></span>**Table of Contents**

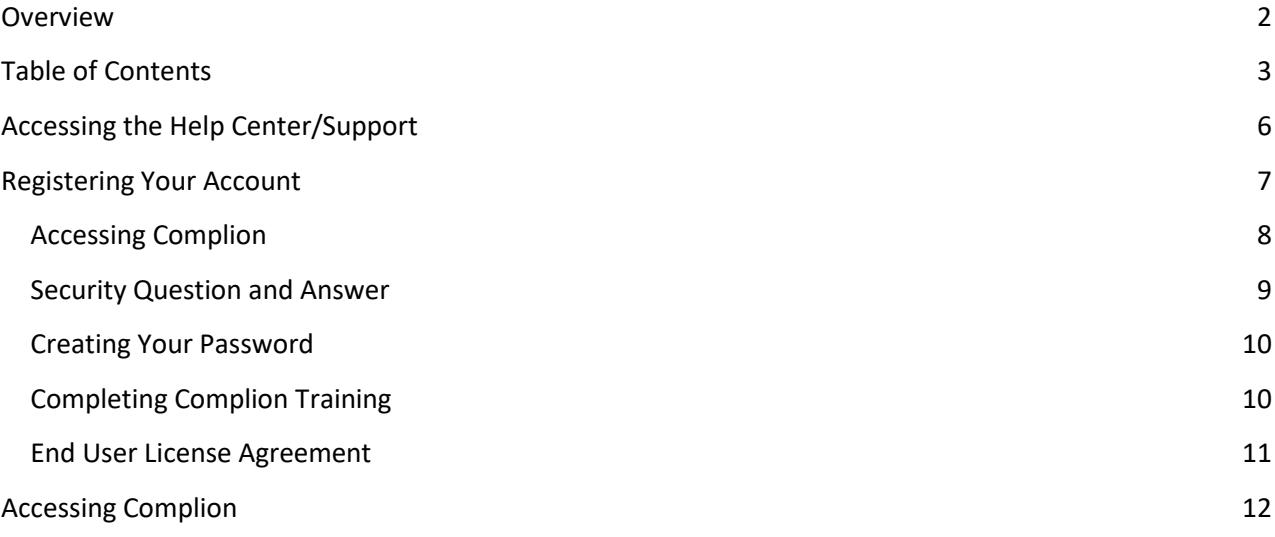

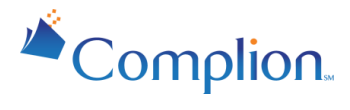

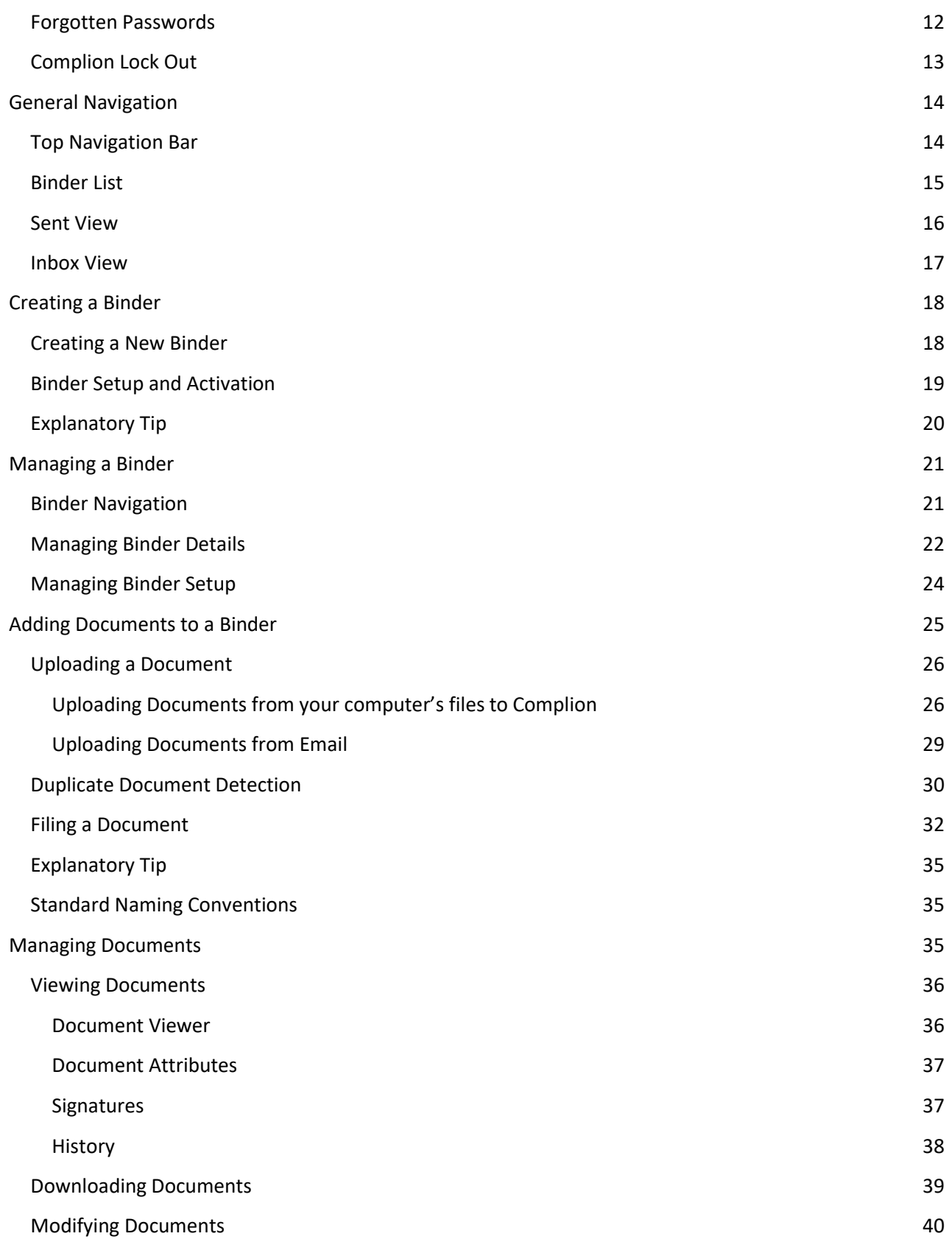

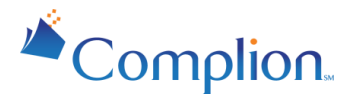

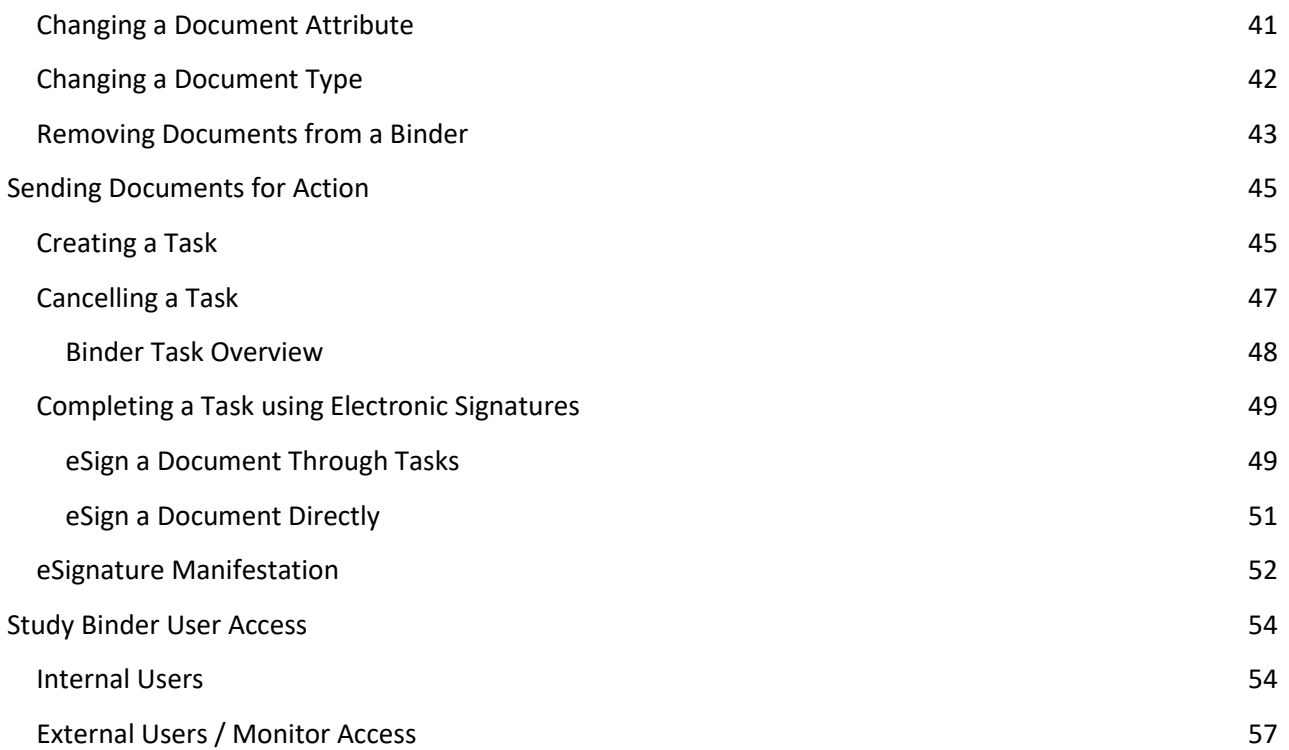

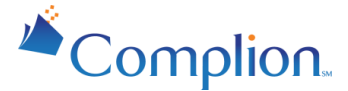

## <span id="page-5-0"></span>**Accessing the Help Center/Support**

Whether you need help resolving technical issues or advice on streamlining operational processes, our highly skilled team is available to ensure your institution is fully supported.

If you are experiencing problems with Complion or want to learn more about how something works, click the round "Help ?" button on the upper right side of the screen. The Help button is available anywhere you are in Complion. An orange support box will appear asking "How can we help?"

You can search by entering keywords. This will yield the greatest number of responses.

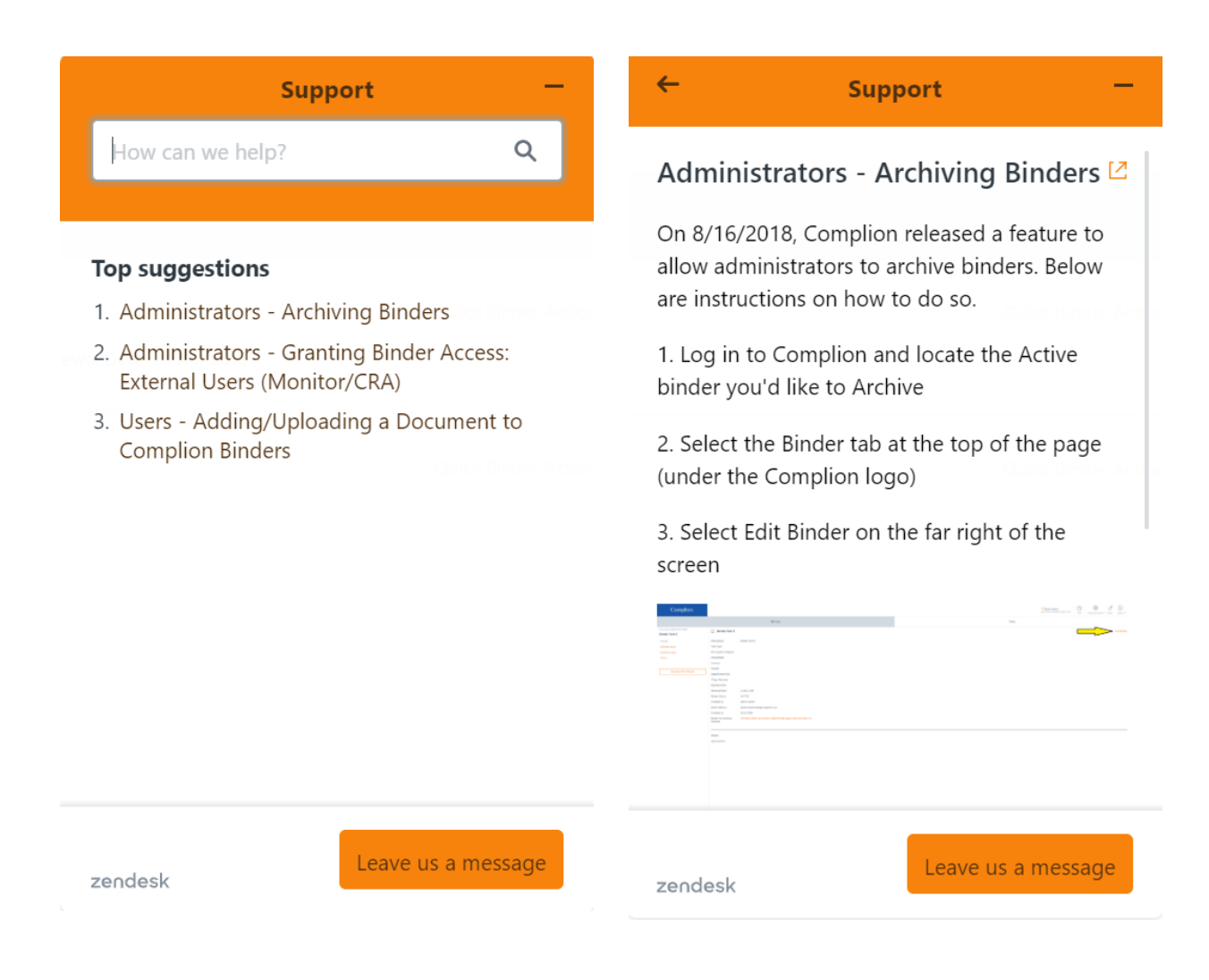

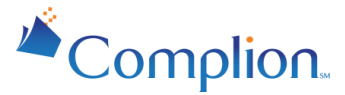

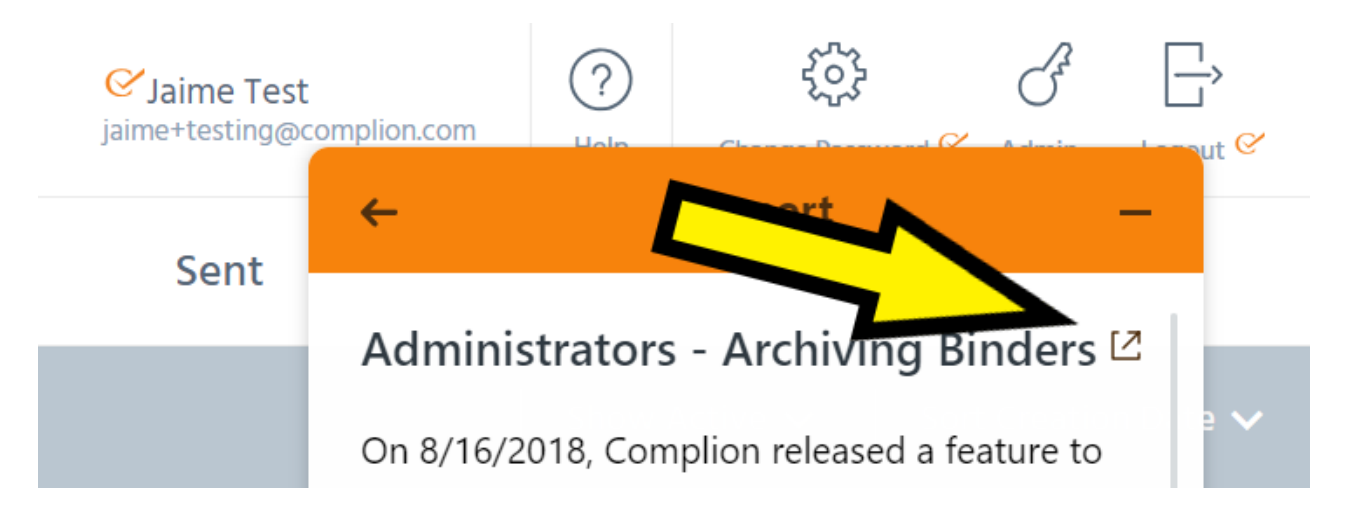

In order to pop out the article and access other areas of the Help Center, click on the small arrow next to the article title within the widget. This will open a new tab in your browser.

You can also select Leave Us a Message at the bottom of the widget. If you choose to submit a support request, fill in the details of your question as completely as possible and click "Send." You will receive an email response from our support team, in which they will provide you additional information, request more information if they still have questions, and work to provide an answer to your question.

Technical support is led by Complion employees located in the US during standard business hours (9:00AM-5:00PM EST)

## <span id="page-6-0"></span>**Registering Your Account**

After your Institutional Administrator has created an account for you in Complion, you will receive an email welcoming you to Complion allowing you to complete the account registration process. The registration process includes the following steps:

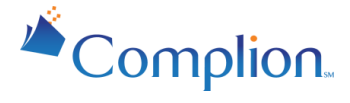

- 1. Accessing Complion through the specific link provided in your welcome email
- 2. Selecting a security question and providing a security answer
- 3. Creating and confirming an account password
- 4. Viewing the training video
- 5. Electronically signing the End User License Agreement (EULA)

<span id="page-7-0"></span>At this point you will have completed the registration process and can access Complion.

## Accessing Complion

To complete your account creation process, first locate the welcome email you received notifying you that your Institutional Administrator has made you a user of Complion. The following screenshot provides an illustration of this welcome email.

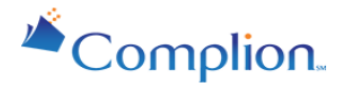

Hello,

Someone made you an account for Complion - the eRegulatory solution empowering clinical research sites.

Follow the instructions below to finish creating your account.

Click here to set your password, or copy the following url into your address bar: https://app.complion.com/newUser?nonce=ab6d4200-f4aa-48be-b828-912962e110d8&email=jaime.ramos%40complion.com

This link can only be used to set your password once, and expires in 3 months.

#### Expires on Mon Feb 04 2019 16:49:16 GMT+0000.

Sincerely, Complion, Inc.

After clicking the link you will be taken to Complion There you will see an option to set up your account.

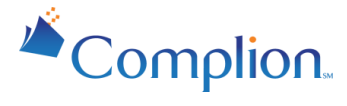

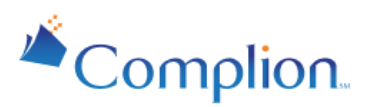

Welcome to the document management and workflow platform for clinical research sites. Click the button below to start setting up your account.

Set Up Your Account

## <span id="page-8-0"></span>Security Question and Answer

Once you've clicked "Set Up Your Account," you will be asked to select a security question and provide your answer.

*Note: You will be required to remember the security question and the answer when you need to reset your password.*

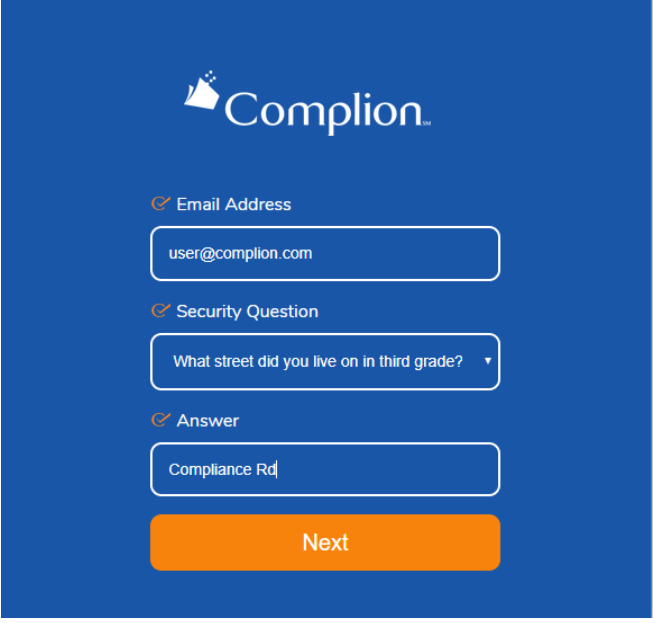

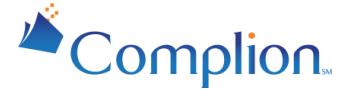

*Note: Your email address will be pre-populated based on what your Institutional Administrator used to invite you to Complion. This email will be used throughout the email to uniquely identify actions that you take as you interact with the documents stored in Complion.*

## <span id="page-9-0"></span>Creating Your Password

Once you have answered a security question, you can enter in a password. Passwords accepted by Complion must be at least 8 characters, and meet three of the following four conditions:

- At least one uppercase letter
- At least one lowercase letter
- At least one special character (e.g. !@#\$%)
- At least one number

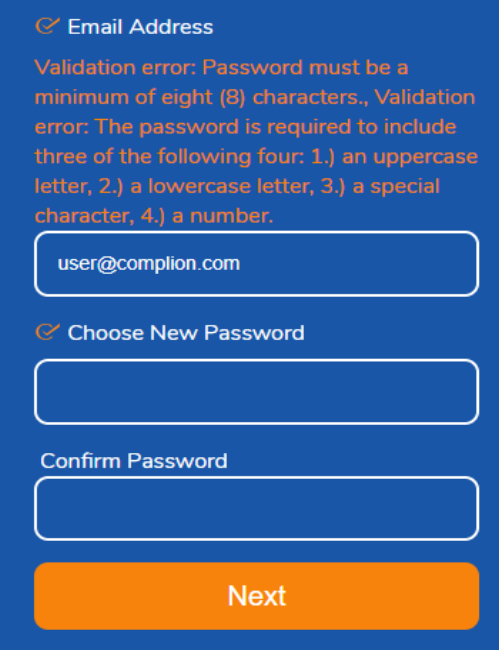

## <span id="page-9-1"></span>Completing Complion Training

The next step in the registration process will be to view training video and to sign off that you have watched the video by entering in your email and password. The training video may be tailored to your specific role in Complion.

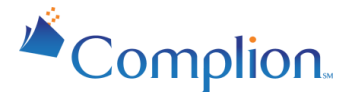

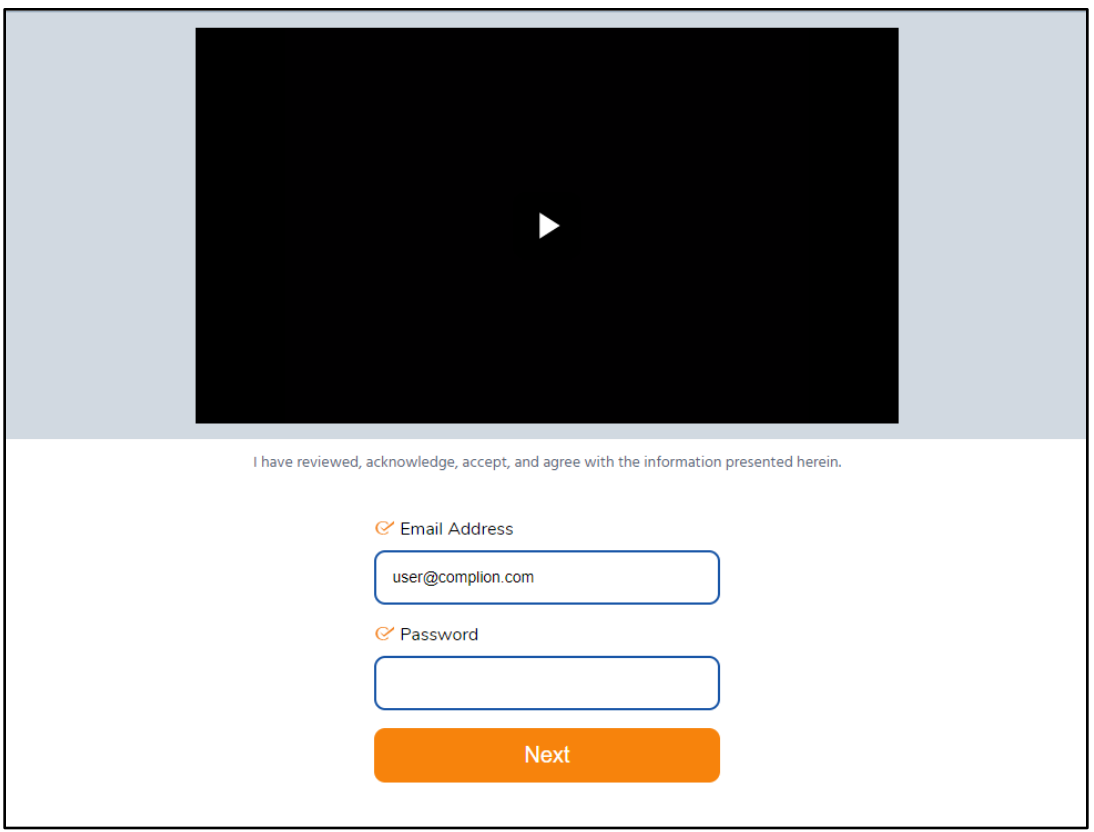

## <span id="page-10-0"></span>End User License Agreement

The final step in the registration process is to review and sign the End User License Agreement (EULA) confirming that you agree to the terms of usage in Complion.

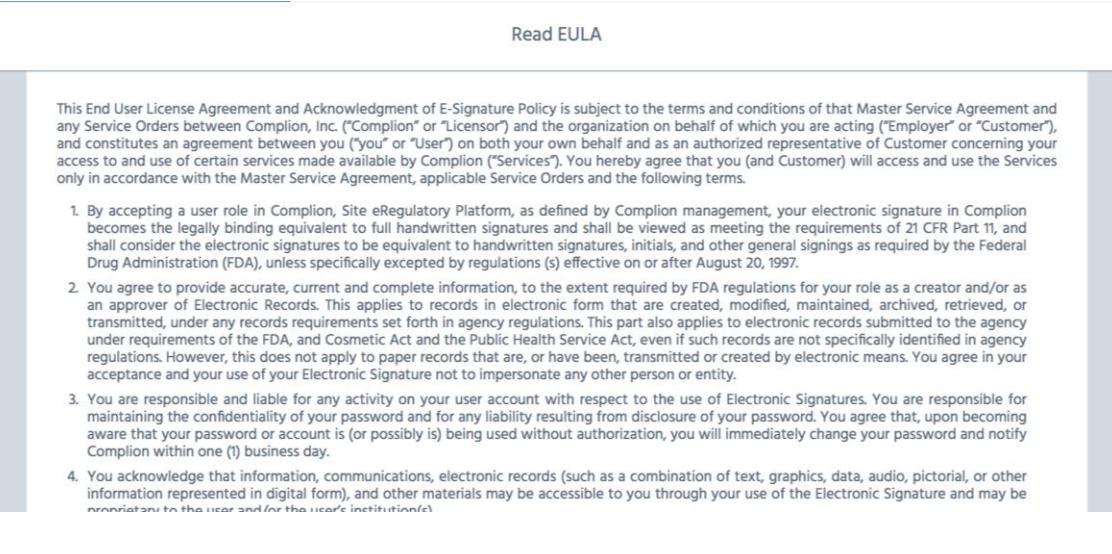

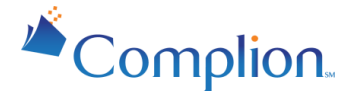

## <span id="page-11-0"></span>**Accessing Complion**

Complion is accessible via the following compatible web browsers:

- Chrome *(latest release)*
- Internet Explorer 11
- Microsoft Edge *(latest release)*
- Firefox *(latest release)*
- Safari *(latest release)*

To log into Complion, navigate t[o app.complion.com](https://app.complion.com/) from an internet browser and click "Login". This destination may vary based on your organization as some URLs are customized.

## <span id="page-11-1"></span>Forgotten Passwords

If you have forgotten your password, you can reset it in a few easy steps.

#### **Step 1: Navigate to the login screen, enter your email address, and select "Forgot Password."**

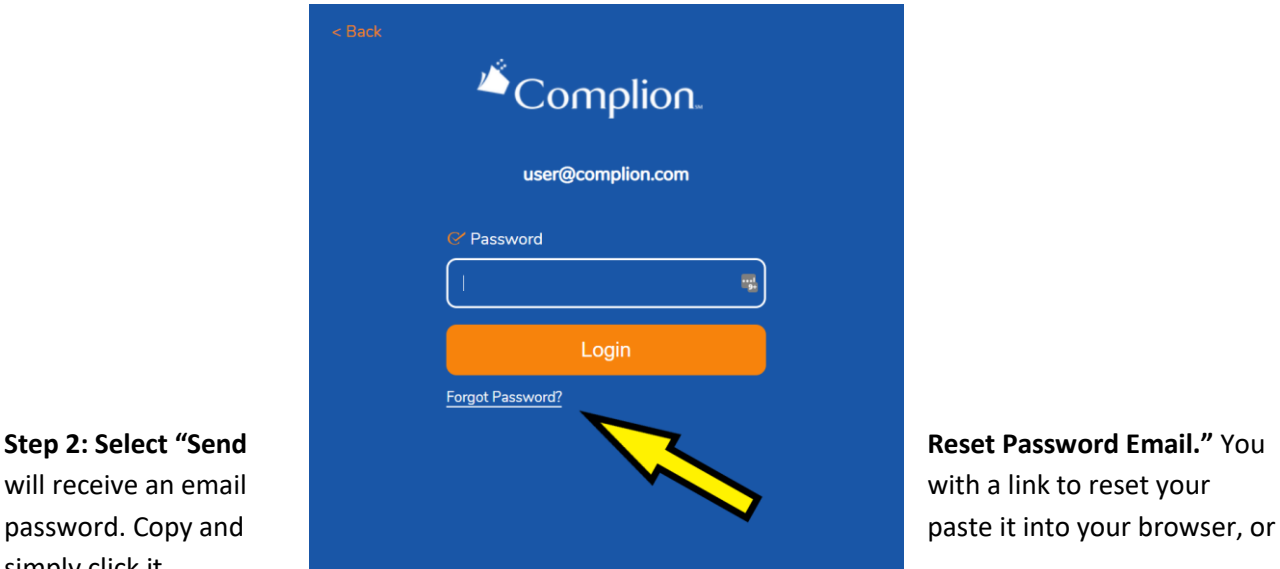

simply click it..

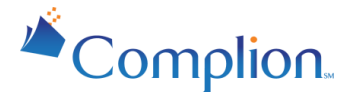

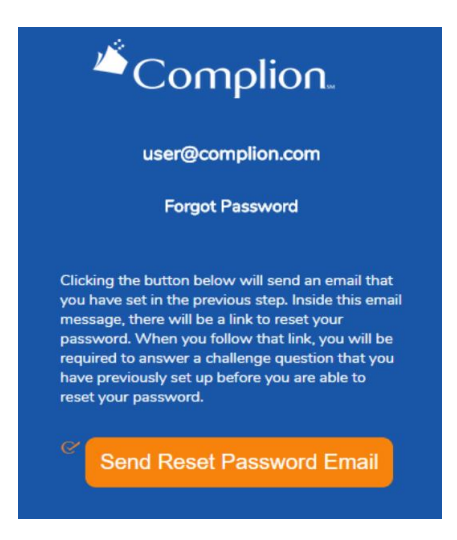

**Step 3: Answer your Security Question.** After following the link, you will be asked to answer your security question and from there you can enter a new password.

## <span id="page-12-0"></span>Complion Lock Out

If you fail to enter your password correctly 5 times you will receive this message:

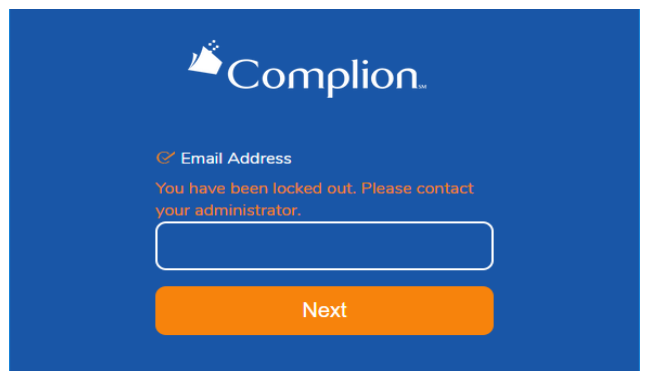

At this point you must have your Institutional Administrator reset your password to login.

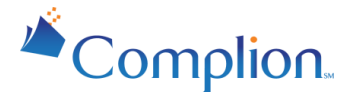

## <span id="page-13-0"></span>**General Navigation**

## <span id="page-13-1"></span>Top Navigation Bar

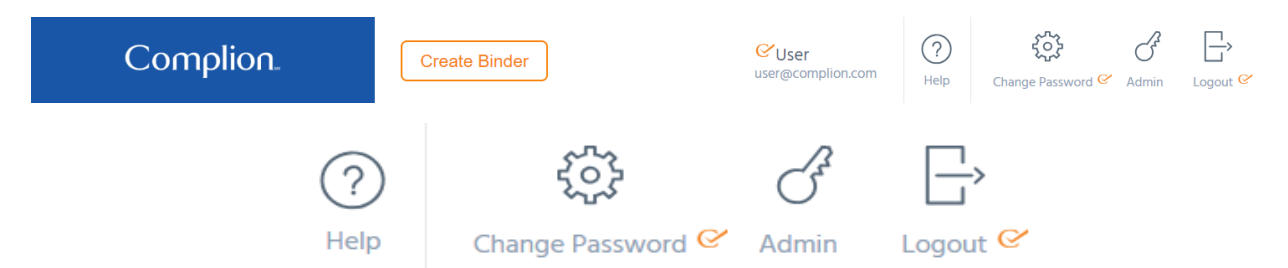

The Navigation bar is designed to make it easy to quickly navigate throughout Complion or perform common Complion functions.

On the left in blue is the Complion logo that will take you back to the main Binder List at any time.

You may see an orange button at the top of the screen, depending on your user permissions and on which page you're located. For that particular page (Binder, Users, Files, etc.), this button will be the primary action button, allowing you to you to initiate key functions such as creating a new binder, uploading a new file, and more.

On the right side of the screen you will see your username. Ensuring you are logged in as the correct user is an important security component for maintaining Part 11 compliance.

The Help icon can be used to contact our support team when you have an issue while using Complion. For more information, view the Support section of this manual.

The gear icon can be used to change your password. This will open a new window that will ask you to confirm your current password, then enter and confirm a new password.

Lastly is the option to log out. This should be done any time you are finished using Complion or walk away from your computer to ensure no one can gain access to your account.

*Note: Upon 18 minutes of system inactivity, users will receive an alert that their session is about to expire. Unless an action is taken, users will be logged out of the system after 20 minutes of inactivity.*

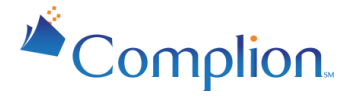

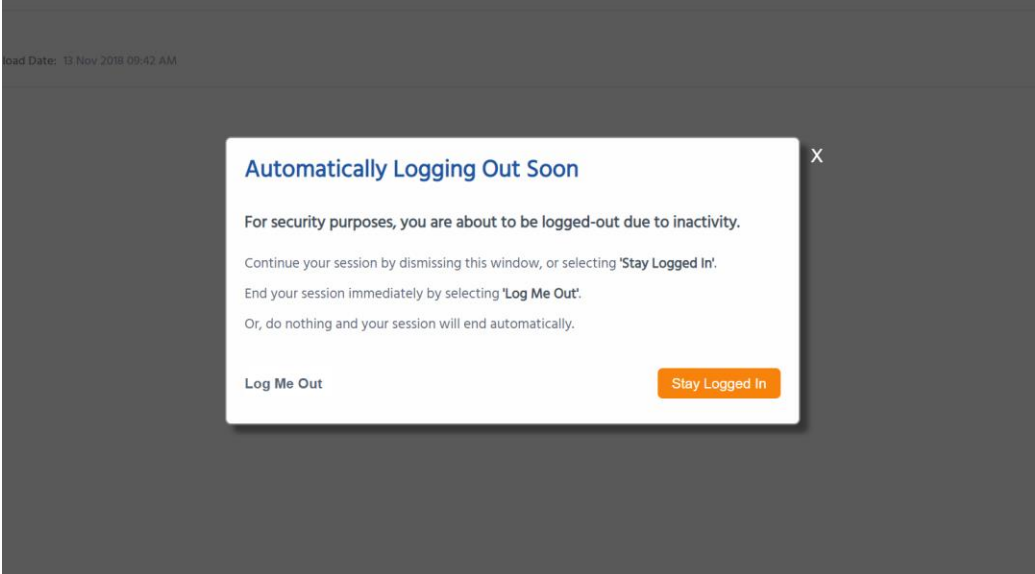

### <span id="page-14-0"></span>Binder List

The Binder List is the default view when you sign into Complion or when you select the blue Complion logo in the top left of the screen. Here you can select an individual binder that you would like to view. This will allow you to access that binder and all of its contents. From this list you may also make changes to the binders via the Quick Binder Actions drop down.

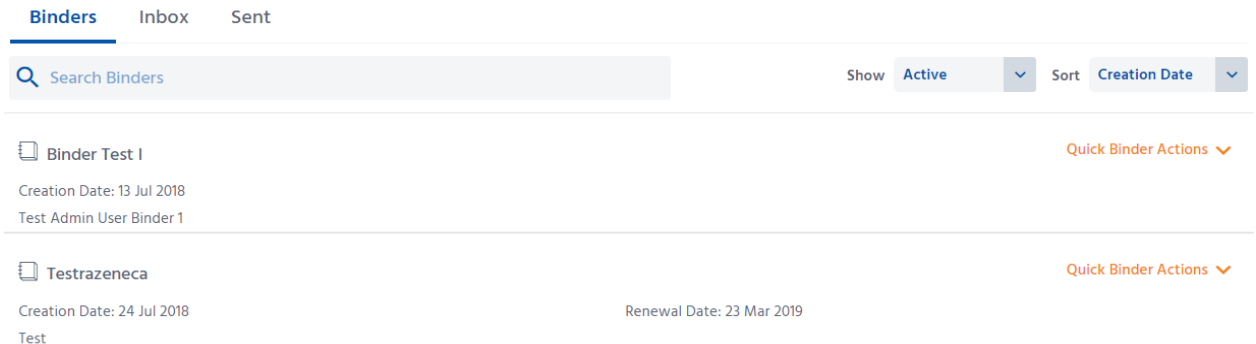

Selecting Quick Binder Actions will expand a drop down menu that allows you to manage users, change the binder setup, or upload a file, depending on your permissions. Each of these functions will be explained in later sections.

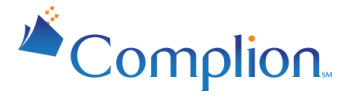

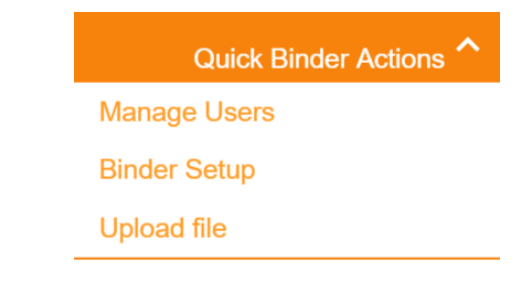

## <span id="page-15-0"></span>Sent View

The Sent view enables you to quickly see all tasks or documents you have sent out for an action to be taken in one convenient location. To learn more about how documents are sent, see Sending Documents for Action (Tasks).

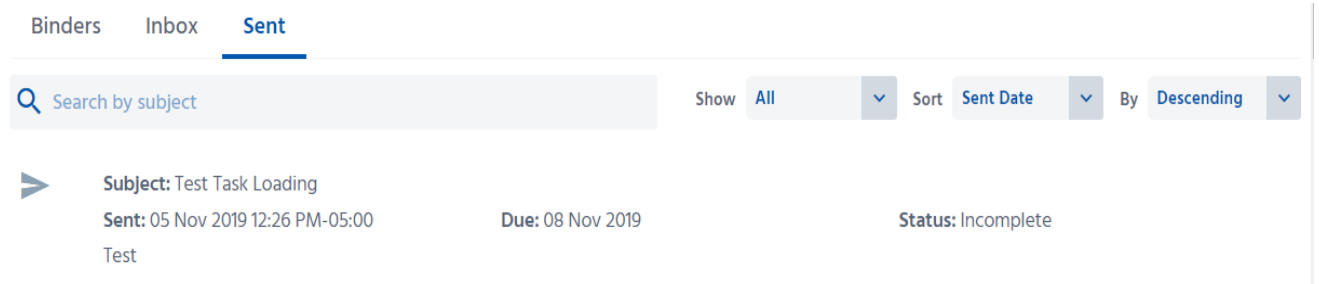

Here you can see when documents are signed and approved, which is the date by when the document needs to be signed, as well as the status of the document.

#### **Sent View Statuses:**

- Completed: The action has been completed or the document has been signed by everyone requested.
- Incomplete: The action has not been completed or the document has been sent out but not signed by everyone requested.
- Cancelled: The requested action has been withdrawn and/or the document no longer requires a signature.

You also have the ability to search, filter and sort these documents. Each option for sorting works in conjunction with the other sorting methods.

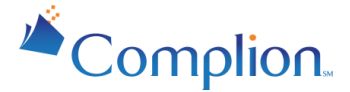

The first method is to filter by task status. Your options are All, Completed, Incomplete, and Canceled with the default option displaying All Tasks. This will only display tasks that represent the task status you select.

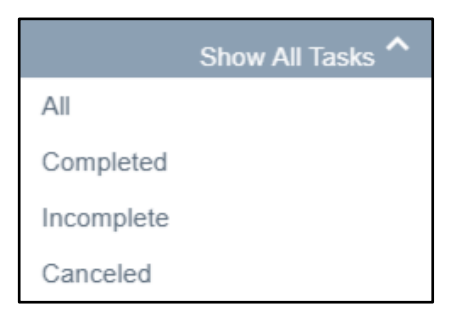

The next option allows you to sort by Sent Date, Due Date, and Subject.

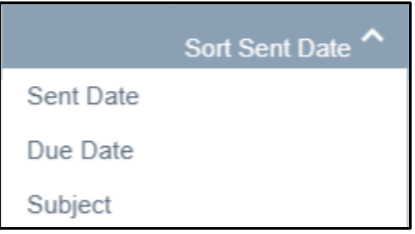

Lastly you have the option to sort by Ascending or Descending. This is referencing the second column sort, not the task column.

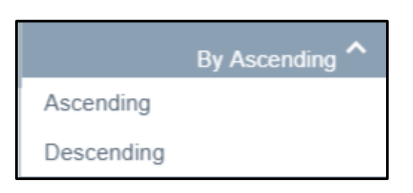

### <span id="page-16-0"></span>Inbox View

When you are sent a document and particular action will be requested. An action is defined as reviewing and signing. For more information, see Sending Documents for Action.

Any documents with a required action are viewable in your Inbox view. You can select, review, and sign the documents.

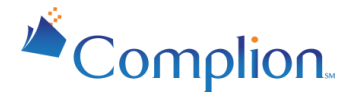

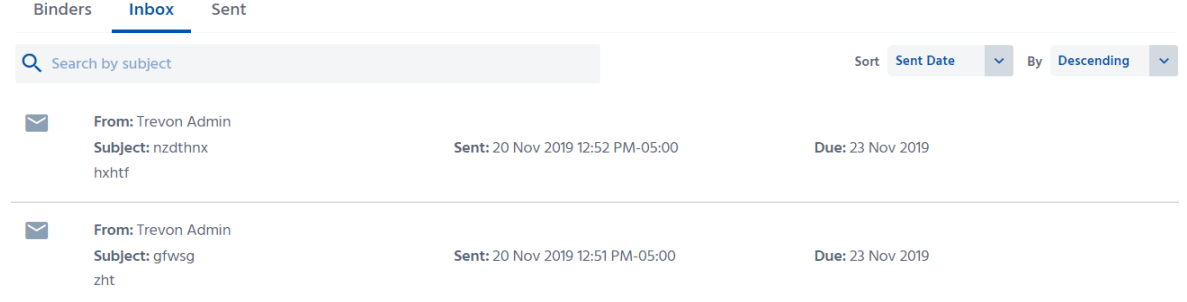

## <span id="page-17-0"></span>**Creating a Binder**

Binders can be created in Complion anytime you require a new regulatory binder, most commonly when a new study is approved and the regulatory process is initiated. Only certain individuals at your institution have the ability to create a new binder. Access to this functionality is determined by your Institutional Administrator.

## <span id="page-17-1"></span>Creating a New Binder

To create a binder, you first need to be on the Binders List tab. Next, select "Create Binder" action button at the top of the screen.

*Note: Only users with the appropriate permissions to create a binder will see this option.*

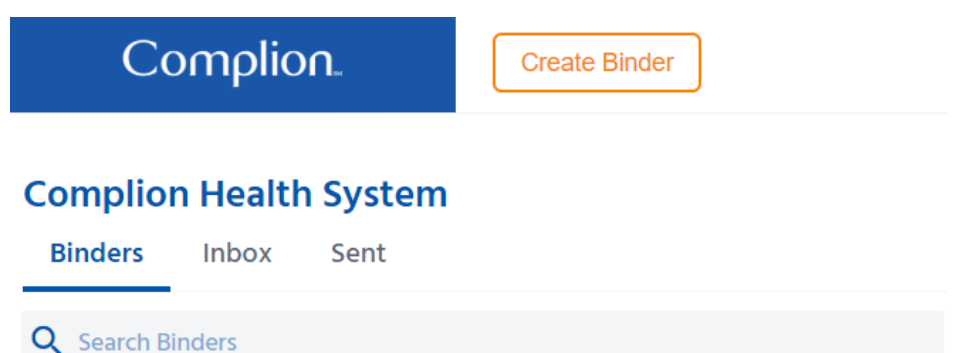

This will take you to the Binder Creation page. The fields required are the Binder Template, the Title, and a Description. All other information is optional but may be helpful for the purposes of searching or conveying information to others.

● The Binder Template provides the standardized document folder structure and contents used for very specific purposes within Complion. Binder Templates may include study binders, central binders and other folder structures necessary to manage your regulatory documents.

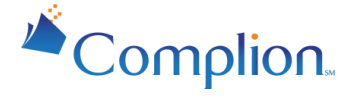

- The Title is used to name the binder and will be visible on the Binder List once you have created the specific binder.
- The Description is displayed on the Binder List to provide more context for the binders you are selecting.

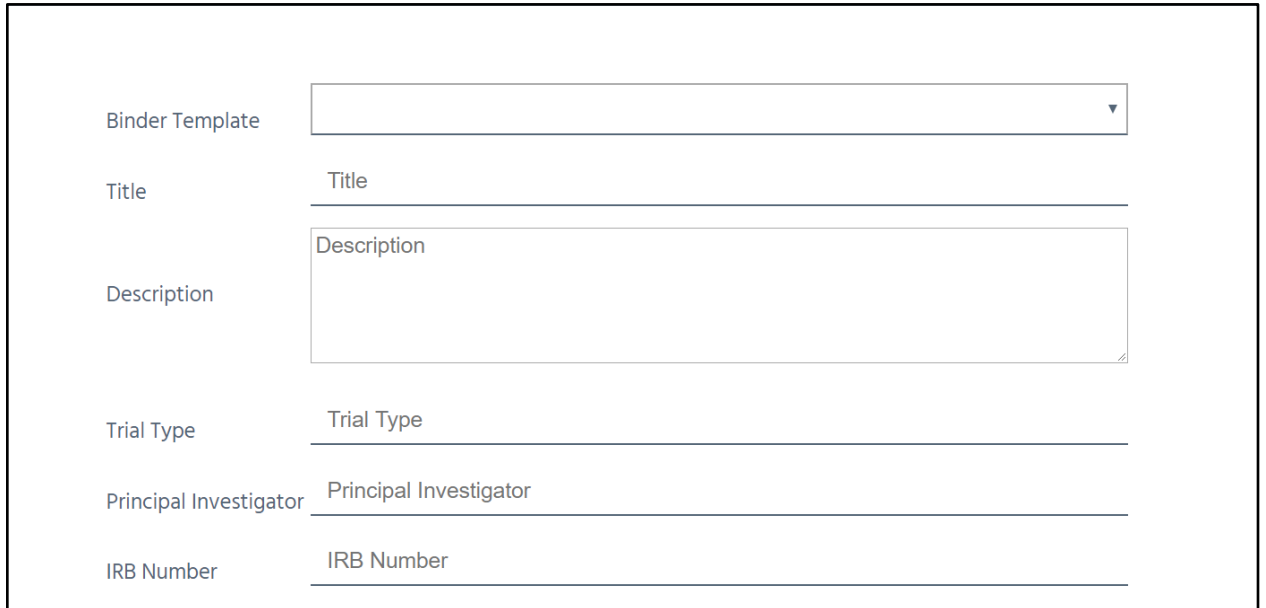

Once complete, select the "Create Binder" button at the bottom of the page to complete the process.

## <span id="page-18-0"></span>Binder Setup and Activation

After the binder is created you will see the Binder Setup page. The Binder Setup page is used to keep some essential binder information, and to determine what documents are pulled into the binder. Here you can input the necessary information to activate the binder. In the example below, the Study ID, Name of Researchers, and Expiration Date are used.

*Note: The Binder Setup must be completed prior to activating the binder.*

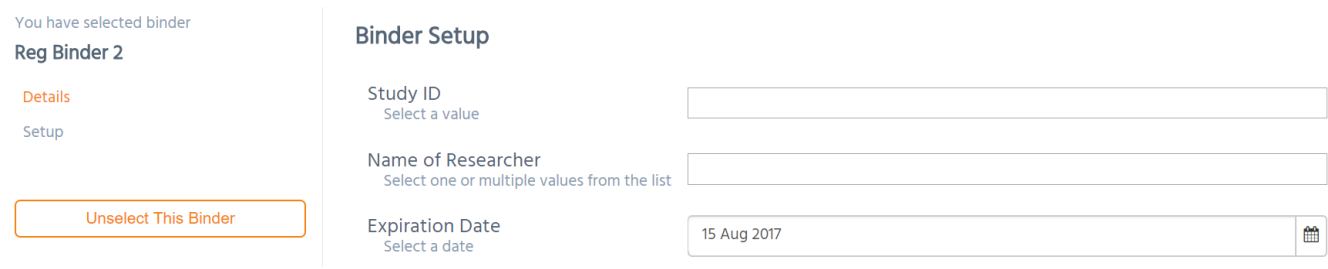

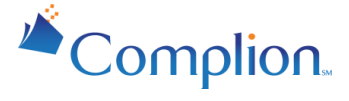

*Note: All fields on the Binder Setup page are required to ensure the appropriate documents may be filed and found in this binder.*

Once all fields have been completed, you can select the "Activate Binder" option. This action will complete the binder creation process and allow full use of the binder within Complion.

*Note: If you choose not to activate the binder, it will be saved as a "New" binder. You cannot work with a binder until it has been made active.*

### <span id="page-19-0"></span>Explanatory Tip

The Binder Setup page is a really important page! The information you enter on this page helps to determine what documents will automatically show up in this study binder, as well as helping to define certain standards to make filing future documents easier.

#### **Example**

If you select an option in the "Name of Researcher" dropdown list, you'll be choosing who will be associated with this study binder. After doing so, the appropriate documents related to that person (which would have previously been set up in the Central Binder), will automatically show up in this study binder. The same applies to any documents you manage centrally, such as Training documents, some lab documents, and more.

#### **What the System is Doing**

In the example above, the system is taking the Name of Researcher that you have selected, combined with other important information (such as the start date of a study), and automatically grabbing the right documents from other places in the system, like your central binder. This is meant to help avoid mistakes and eliminate manual processes that you have had to do on your own in the past.

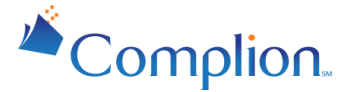

## <span id="page-20-0"></span>**Managing a Binder**

### <span id="page-20-1"></span>Binder Navigation

When a binder is selected, you will notice that documents within the binder are organized into subfolders on the left side of your screen. The main view will show all of the documents contained within the currently selected folder.

By default, you will initially be directed to a folder where you can view all of the documents that are currently in the binder. This "master folder" can be named anything you wish, such as "All Files", "Table of Contents", etc.

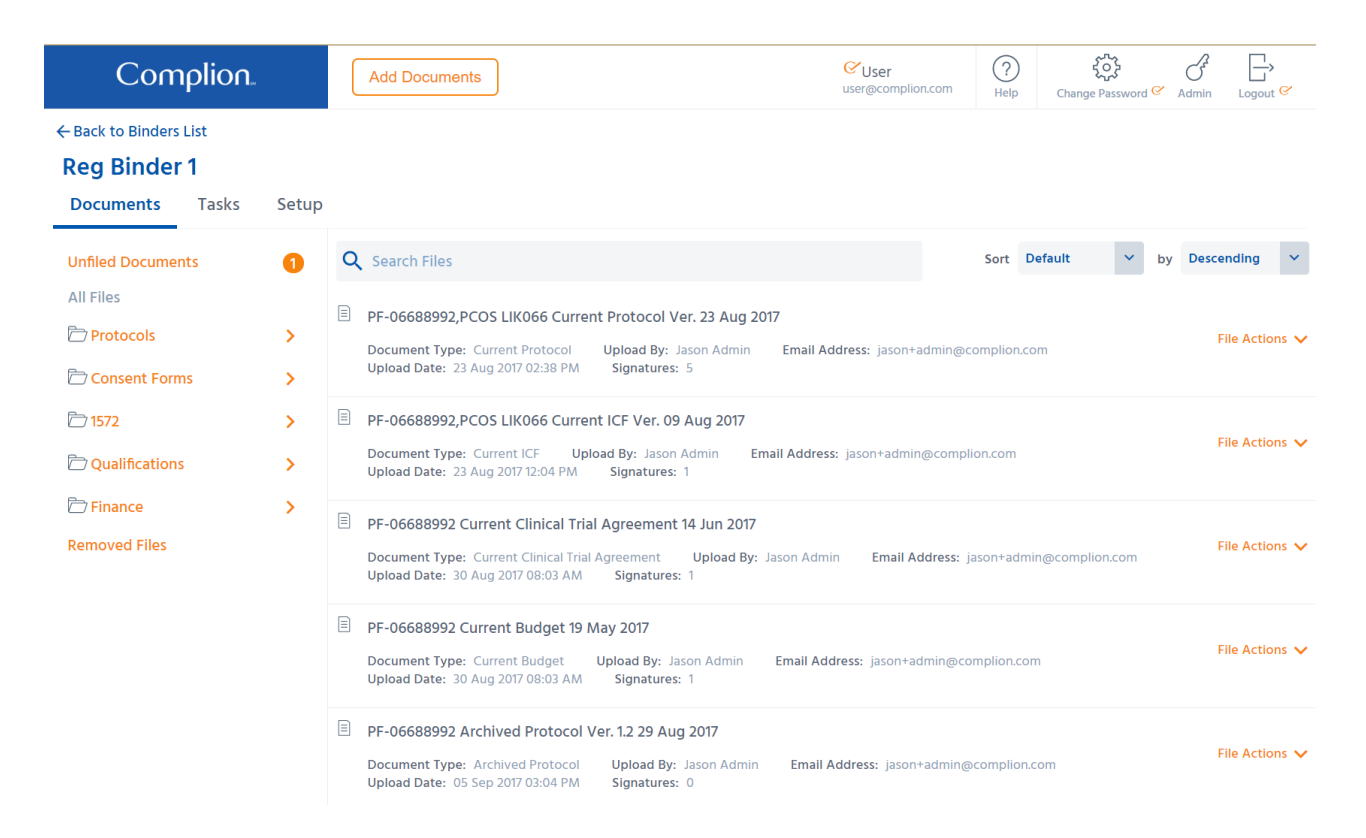

Using the "Search Files" bar, you can filter out any files that do not meet your search criteria. This is the easiest way to quickly find a document you are looking for. Partial searches are accepted. For example if you are looking for all Archived documents, you can type "arch" and it will find all files with "arch" in the name

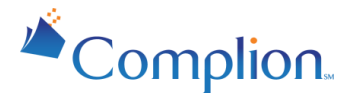

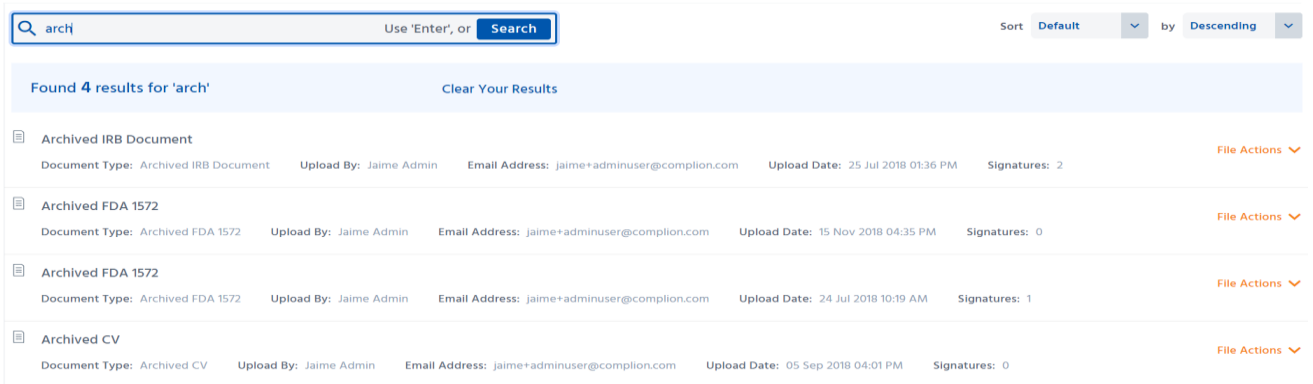

Alternatively, you can also search for documents within a specific folder by first selecting the folder and then entering information into the search bar. This works on the All Files folder as well as all of the subfolders.

Just below the blue Complion logo is a link to return you to your All Binders List.

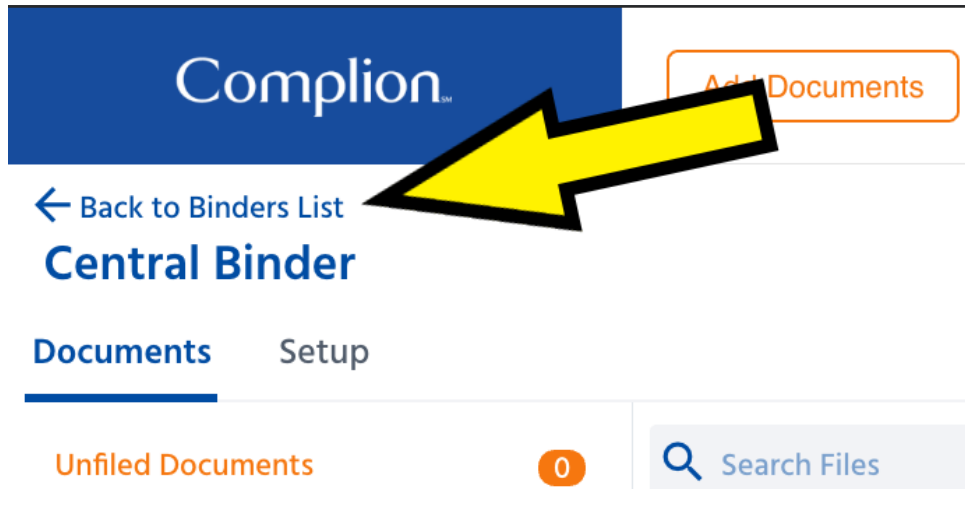

### <span id="page-21-0"></span>Managing Binder Details

The Binder Details page allows you to make changes to essential binder information. All of these fields are descriptive in nature to provide additional context about the binder. This is the form you initially filled out as part of the Binder Creation process.

Binder details can be changed at any time after initial creation. These changes will not affect documents being pulled into the binder, as they would be if the Binder Setup page were to be altered. To make changes, navigate to the binder you wish to modify, then select "Binder" as seen below.

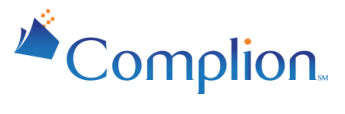

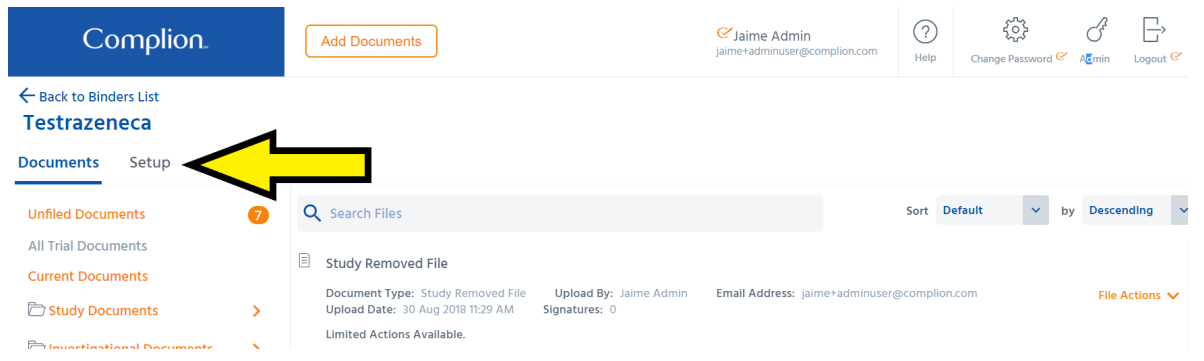

Once selected you will be taken to the Binder Details page. In the top right corner there is an option to "Edit Binder".

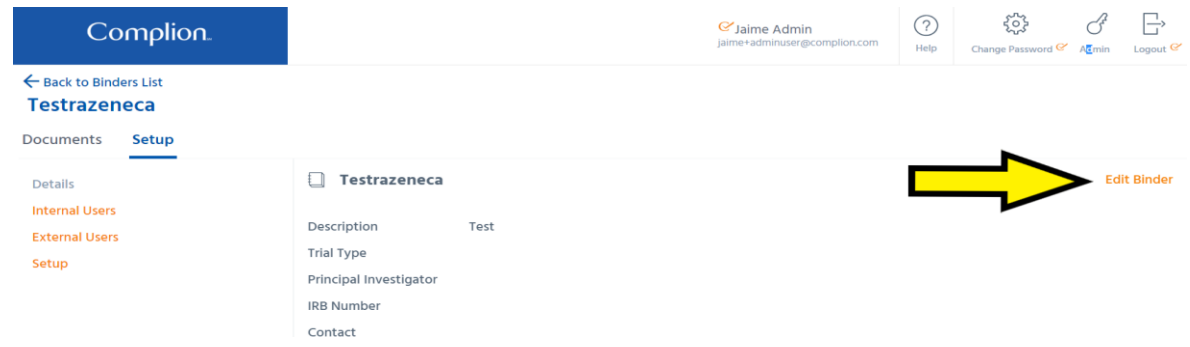

Clicking this will allow you to change the Binder Details as necessary. When done, click the Save button at the bottom of the screen.

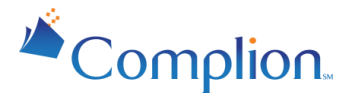

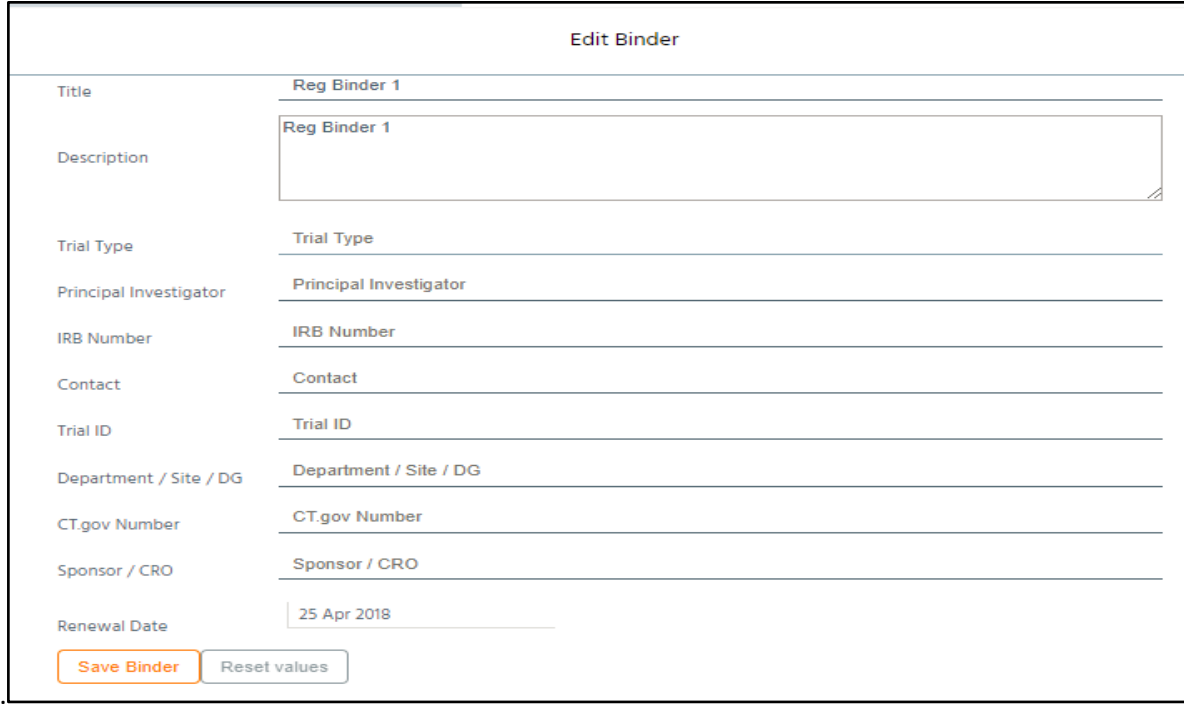

### <span id="page-23-0"></span>Managing Binder Setup

Editing the Binder Setup page affects how documents are filed into the binder by altering the filter from the Central Binder to the Study Binder. It defines what the Study Binder will pull in. There are two ways to access the Binder Setup page. This is the second page you filled out before activating the binder as part of the Binder Creation Process.

The first option is to go to the Binder List and find the binder you wish to modify. From there you can select the "Quick Binder Actions" and from that drop down select "Binder Set Up" option. At that point you will be taken to the Binder's Binder Setup page to make changes.

Alternatively, you can access the Binder Setup page from the "Binders" tab.

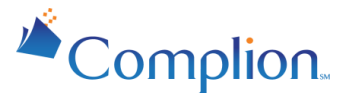

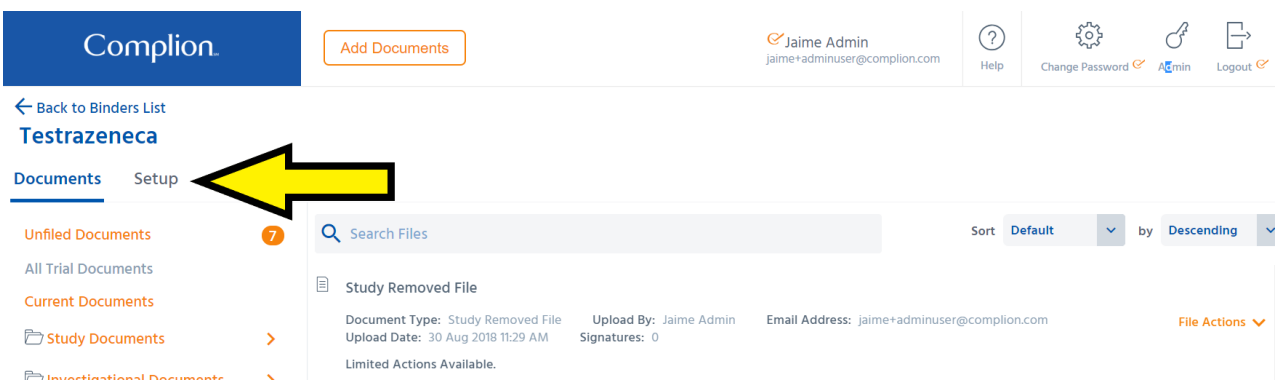

On the Binder Setup page you can make any changes you need and then save those changes with the "Save Binder" button at the bottom of the screen.

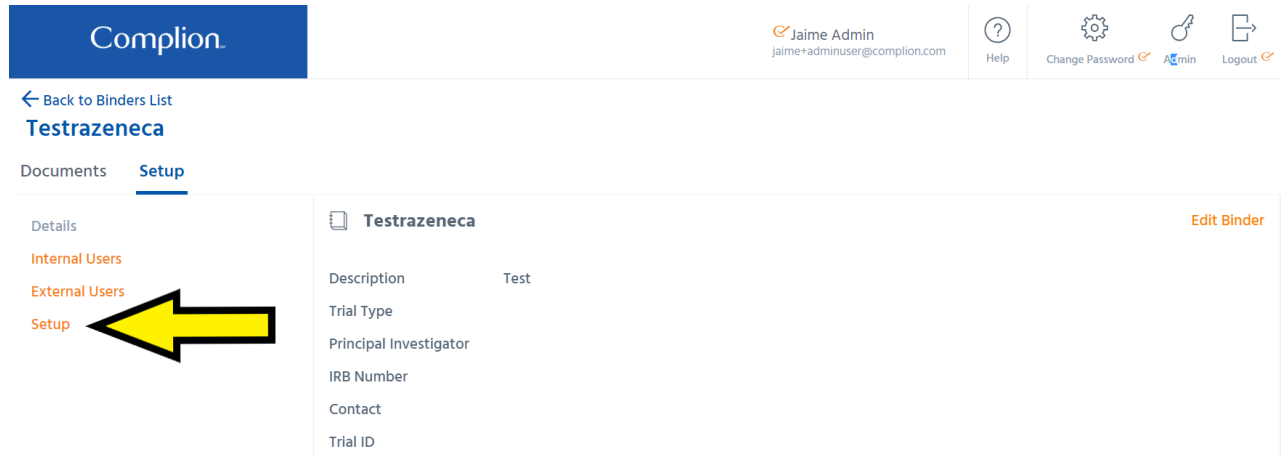

<span id="page-24-0"></span>*Note: Changes to the Binder Setup will affect which documents are pulled into the binder.*

## **Adding Documents to a Binder**

Complion is built to ensure that each document is filed correctly, and in accordance with your institutional standards. As such, Complion eliminates much of the time and guesswork typically needed to understand where and how documents should be stored.

Adding documents to a binder is a three step process:

**Step 1**: Upload the document. **Step 2**: Inform Complion about the document. **Step 3**: The document is filed for you!

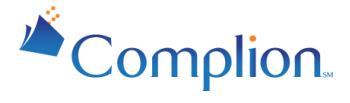

## <span id="page-25-0"></span>Uploading a Document

To add a document to a binder, you must first upload the document to a binder in Complion. Once documents are uploaded to a binder they can be found in the "Unfiled Documents" folder where they can then be filed or deleted. In the paper world, the "Unfiled Documents" folder is synonymous to the front pouch of your study binder; a temporary storage location for documents waiting to be filed in a binder.

The process of filing a document includes selecting the appropriate type of document and then providing information about the document.

There are two ways you can upload a document into Complion:

- Upload a document from your computer's files
- Upload a document from email

#### <span id="page-25-1"></span>Uploading Documents from your computer's files to Complion

To upload a document directly into Complion, navigate to the binder to which you wish to add documents, and select the "Add Documents" action button at the top of the page.

You can also do so from the Binder list, by selecting "Quick Binder Actions".

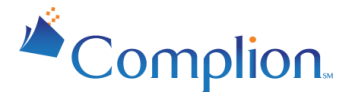

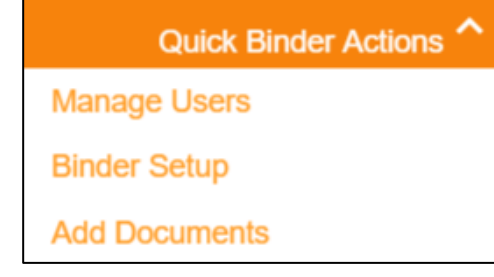

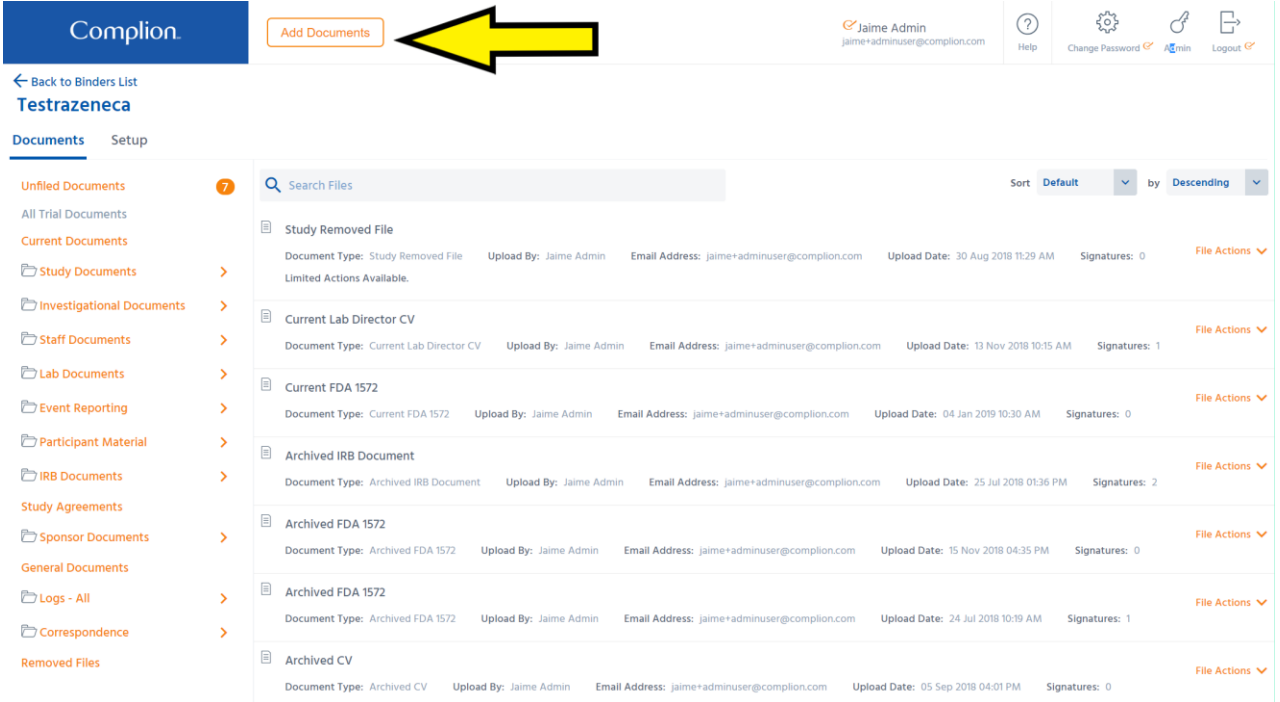

Upon hitting the Add Documents button, you will receive a pop up allowing you to add the files necessary from your computer's file selector. Simply double click on the desired files to do so. Alternatively, if you access the Unfiled Document page, you can simply drag them onto the screen

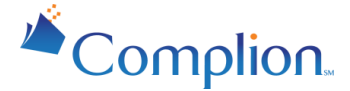

You will see an upload queue in the bottom right-hand corner of your screen, indicating the upload status(es). When the document is finished uploading you will be able to view it in the Unfiled Documents folder.

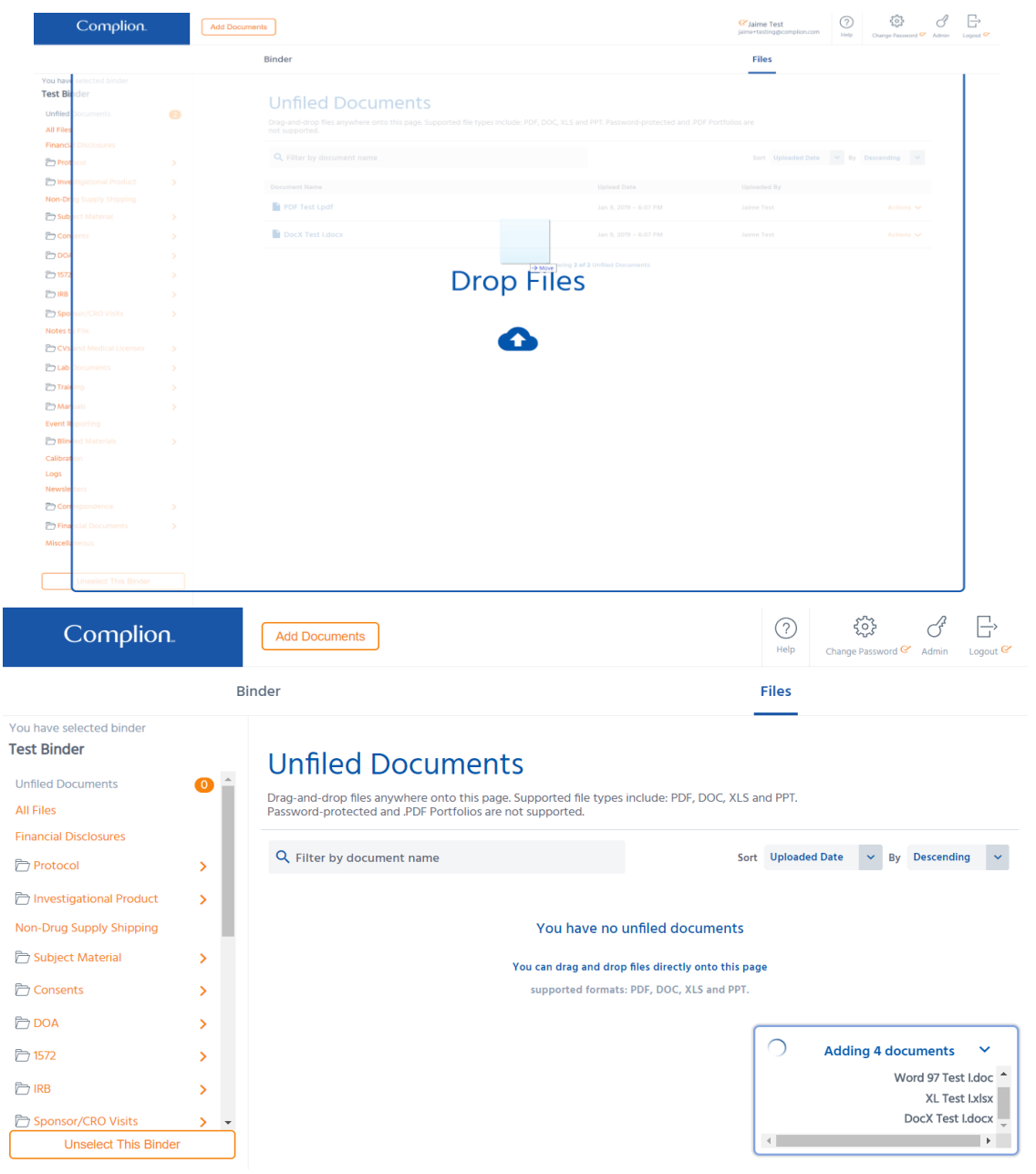

*Note: Documents uploaded to Complion which exceed 20 MB may take longer to upload. File attachments* 

*uploaded via email should not exceed 30 MB.*

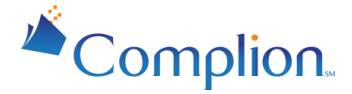

#### <span id="page-28-0"></span>Uploading Documents from Email

We understand that research teams often deal with a multitude of daily emails and correspondence from Sponsors, CROs, IRBs and other parties that must be maintained in your regulatory binder. Complion makes it easy to quickly send emails and attachments directly to a study binder, without a printer or scanner!

Any email (and corresponding attachments) can be uploaded to Complion by simply forwarding the email to a unique Complion binder email address, or the "Binder Forwarding Address." Upon forwarding an email to this address, the body of the email message and each attachment will be uploaded into the "Unfiled Documents" folder as a separate document within that particular binder.

The binder forwarding address can be found on the **Binder Details** page of any binder:

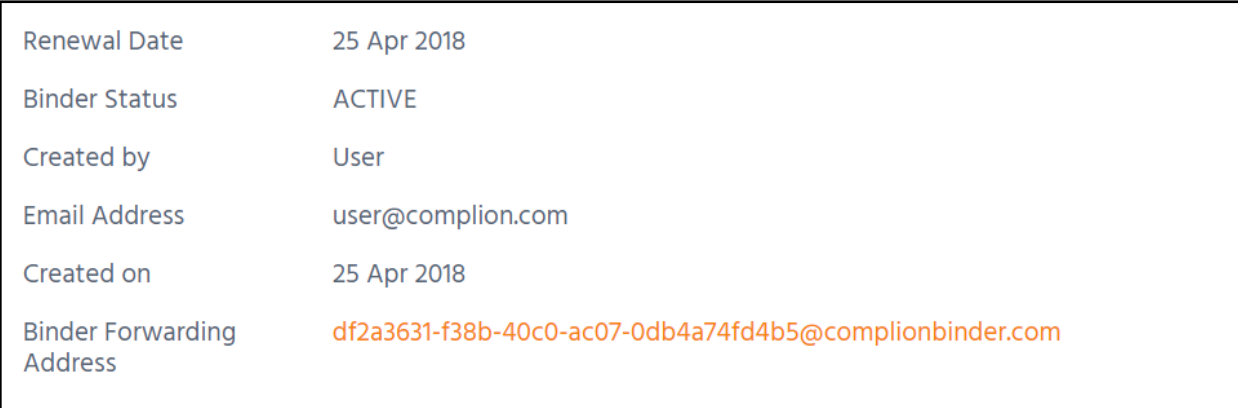

*Note: This is a unique email address that is generated for each binder in Complion. This address is only visible if you have document upload permissions for the binder.*

A recommended practice when uploading several emails to a binder is to save the Binder Forwarding Address as a contact in your email application. As each client may have their own email solution, generally these steps include the following:

- 1. Open your email application (Outlook, Mail, Gmail, etc...).
- 2. Add the Binder Forwarding Address to your email contacts list.
- 3. Assign the contact name as the title of your binder, or another unique identifier that works for you and your organization.
- 4. With the contact created in your email application you can now forward emails to this binder by typing the binder title in the "To" field to quickly forward emails into your binder.

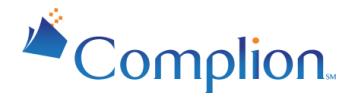

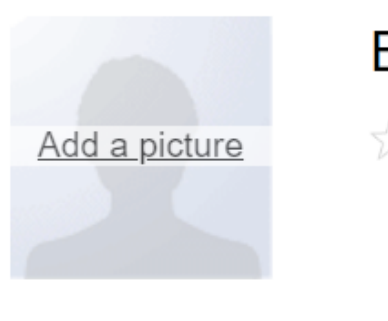

## Binder ABC-123D

My Contacts

#### 8f876bf-ef57-48c1-985d-9c6ae8557f9b@complio Home -Add email

Emails forwarded to your Complion binder will be uploaded to the "Unfiled Documents" folder for that binder. Each attachment will be uploaded as an individual document with the email message being uploaded as a separate PDF.

*Note: If you don't want specific attachments to show-up in the Unfiled Documents folder, delete the unwanted attachment from the message before forwarding the message into the binder.*

## <span id="page-29-0"></span>Duplicate Document Detection

Any document that is uploaded into a binder, as well as any document that is currently unfiled in the binder, will be automatically checked for duplication and flagged accordingly. Duplicates will be highlighted in each binder's Unfiled Documents section.

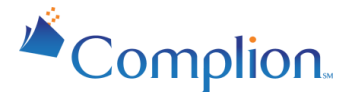

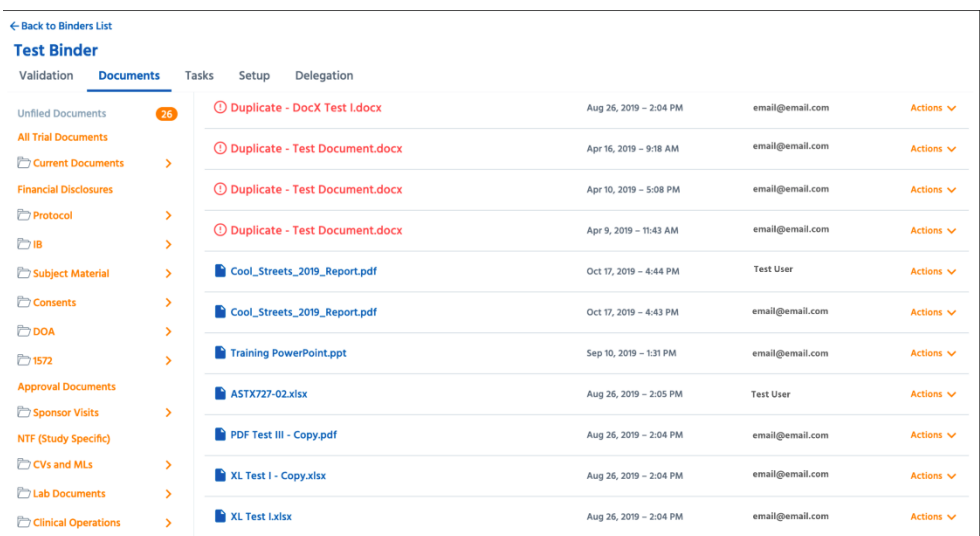

Clicking a duplicate will trigger an alert advising the removal of this newly-added duplicate. Or, you can choose to continue filing a duplicate if your purposes require so. When an unfiled document duplicates an already-filed document, the alert will provide a direct link to view the filed document for reference.

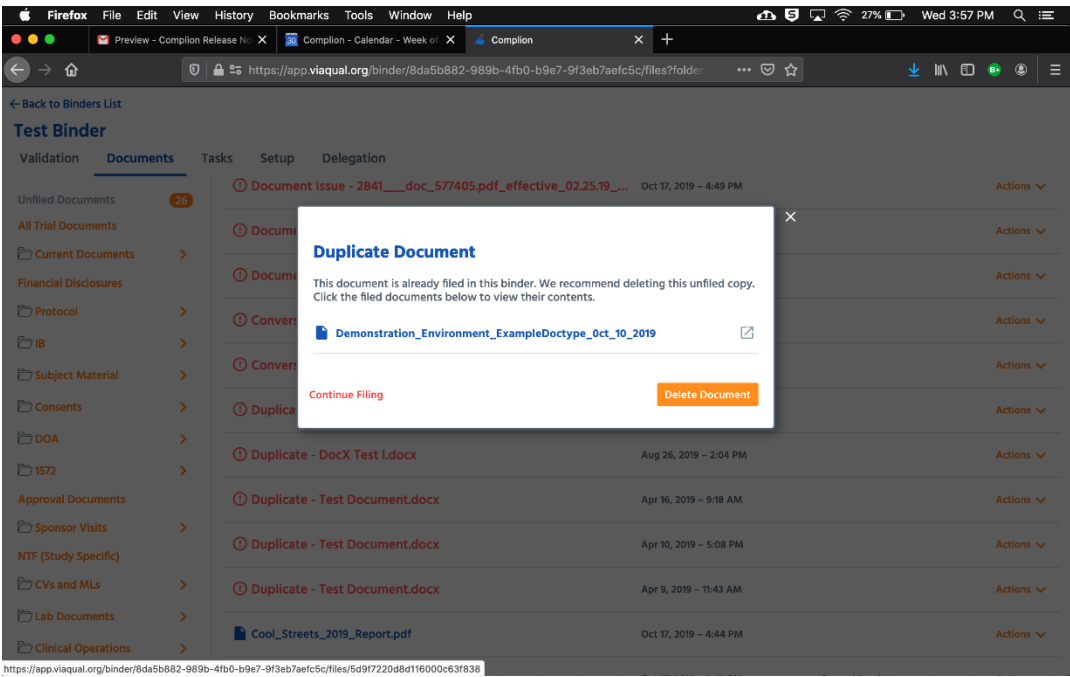

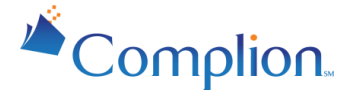

## <span id="page-31-0"></span>Filing a Document

Complion needs to collect key pieces of information about each document from you. By providing this information, Complion ensures each document is named and filed correctly (and consistently). This ensures that the right people have access to the document.

Filing a document in Complion is a three step process:

#### **Step 1: Select the document from the "Unfiled Documents" folder.**

Upon selection, you will be directed to a screen that shows a list of possible document types to select from on the left, and a document preview to aid in filing on the right.

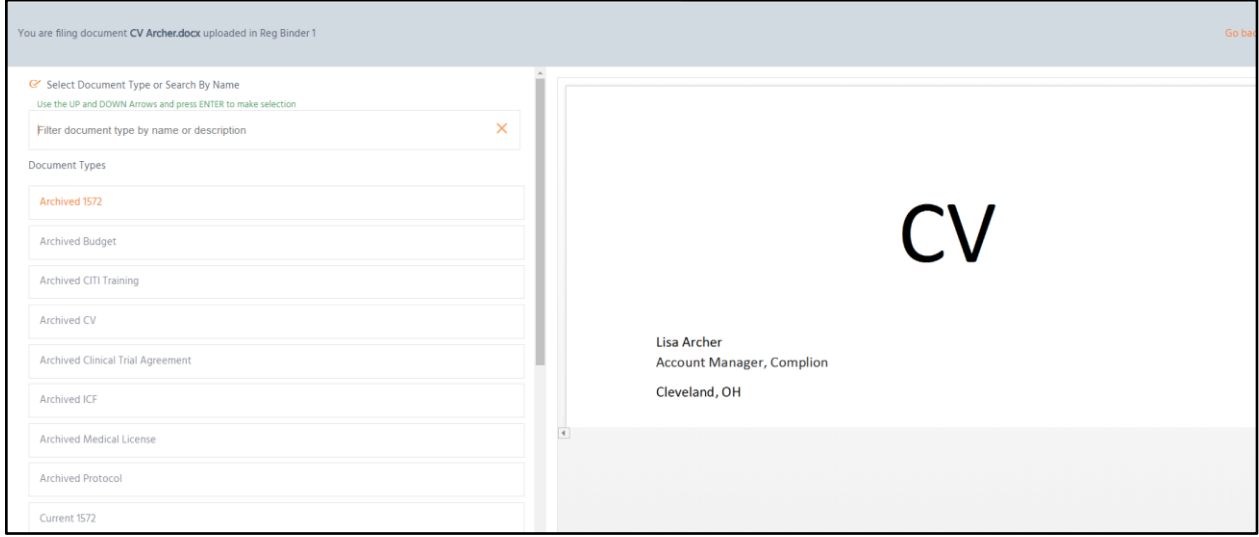

#### **Step 2: Select the Document Type.**

In this step, Complion needs to know what kind of document you are filing, or the "Document Type". Your answer here will determine additional questions that may be asked in Step 3. Selecting the right document type here is critical to ensuring it is filed correctly.

On the left side of the screen, you are provided with pre-determined Document Types from which to choose. You can scroll through the list and click on the document type you want, or, you can simply start typing keywords into the Search Box (which by default says "Filter document type by name or description") and the list will be quickly filtered for you.

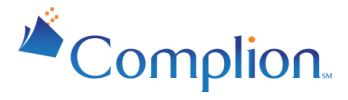

### Complion.

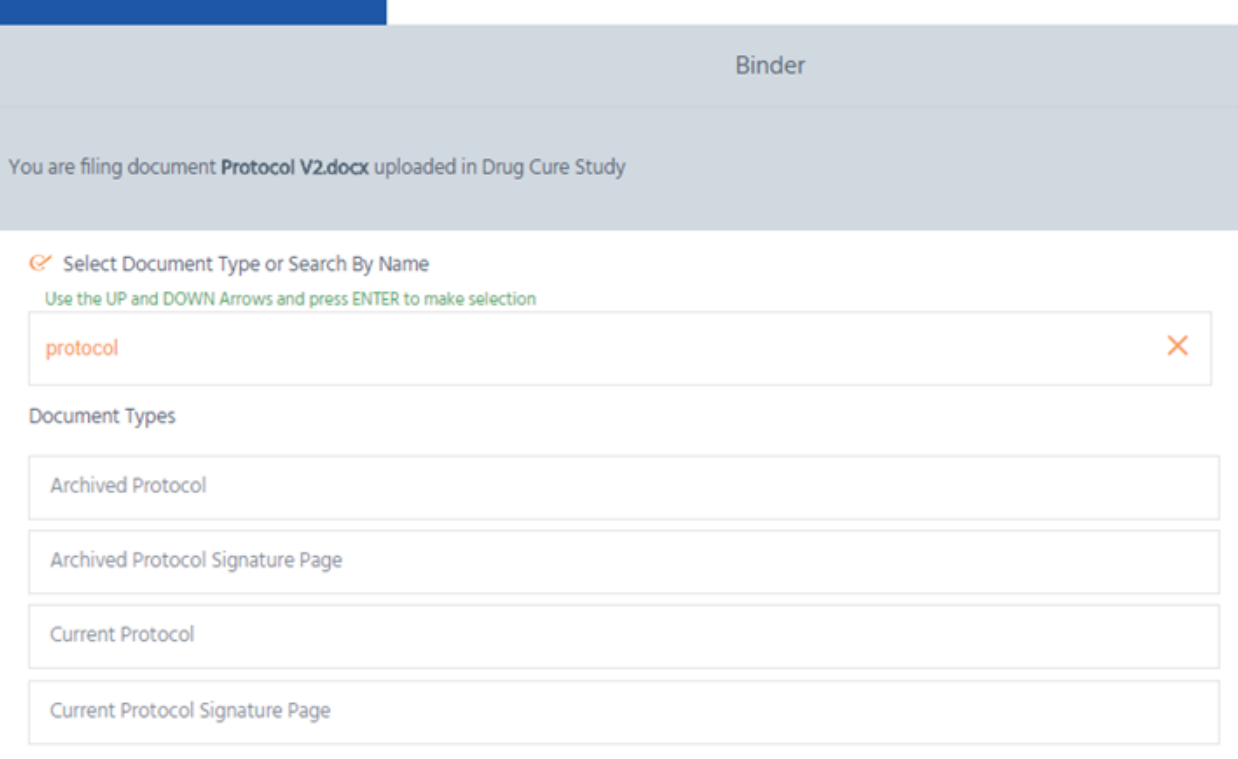

#### **Step 3: Enter vital information about the document.**

The final step in the filing process is important to ensuring Complion has the information it needs to file and name the document correctly. Depending on which Document Type you've selected in the previous step, different supplemental informational fields will appear.

As an example, if you are filing a CV, Complion needs to know the name of the researcher to whom the CV belongs (see the example below). If you are filing an External Safety Report, Complion needs to know the name of the drug to which the safety report is related. The information you enter into these fields will determine the title of the document you're filing. As you complete each field, you will notice the document title automatically updates at the top of the page to match your organization's preconfigured naming conventions. This ensures that all documents adhere to standard naming conventions. To learn more about automatic naming, see Standard Naming Conventions.

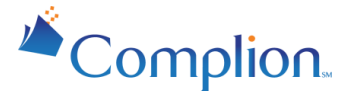

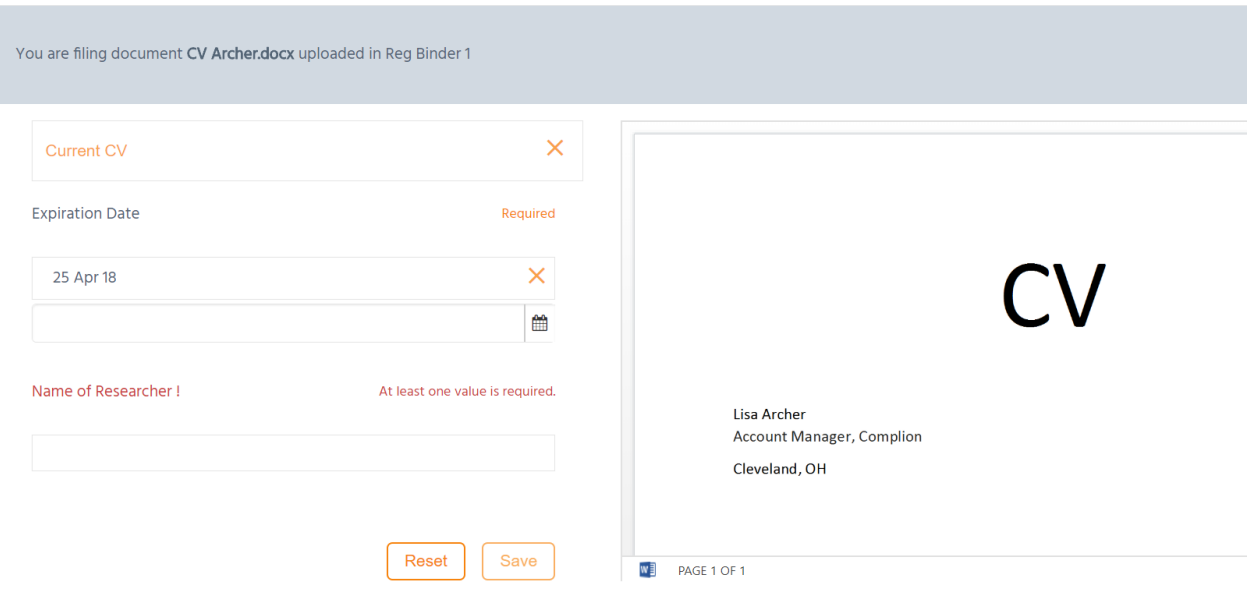

Certain fields may be required and therefore must be completed before you can save the document. By default, the Save button is inactive. Once all required fields have been completed, the Save button will become active. Once saved, you will be returned to the "Unfiled Documents" section where you may process the next document.

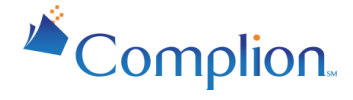

## <span id="page-34-0"></span>Explanatory Tip

A key Complion component is the assigning of document types and attributes. Document types and attributes determine which binder the document will show up in and in which folder/s the document is viewable.

#### **Example**

When filing a document as a protocol in your study binder, the system will automatically add the Protocol Number/Study ID to the document based on the binder you uploaded it to. This will ensure that the document is tagged to the binder. Additionally, by choosing the "Protocol" document type the system will make it viewable in all the folders where the protocol should be, as determined by you and your solution architect.

#### **What the System is Doing**

When you file a document, it first looks at the attributes you have filled on the different fields (i.e. Protocol Number, Name of Researcher, etc.), to see if they match they match the attributes listed on the binder setup page for those fields to make sure you are saving the document in the correct binder. It then looks at the document type used to file the document to determine which folder/s the document is viewable in. This was determined during the onboarding process by your site and your solution architect.

## <span id="page-34-1"></span>Standard Naming Conventions

A critical part of running studies efficiently and maintaining compliance is ensuring that regulatory documentation is standardized and managed consistently throughout your institution. Complion helps uphold your institution's standards by automatically naming each document you file into a study binder. Not only does this help guarantee consistency, but it also makes it easy to quickly search and retrieve documentation when needed.

## <span id="page-34-2"></span>**Managing Documents**

Complion's approach to managing and modifying documents is designed with two primary goals in mind:

- Quickly tell the story of a document and what actions have been taken
- Uphold rigorous institutional and regulatory compliance standards

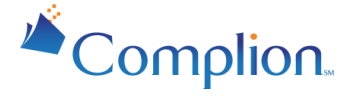

Therefore, please keep in mind that access to certain information or functionality may be different than your previous experiences.

## <span id="page-35-0"></span>Viewing Documents

Complion enables you to quickly view all important details surrounding a document, including any important actions that have been taken since the document was uploaded to Complion. Upon opening a filed document, you will notice four main sections. Clicking on any of these sections will take you directly to the specified area of the page.

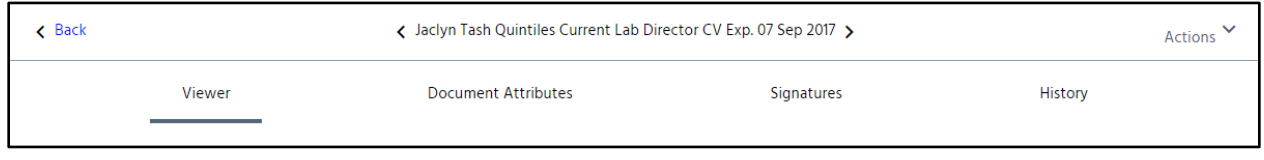

- Viewer: Quickly preview the text and contents of a document.
- Document Attributes: Key information entered when the document was initially filed, when, and by whom.
- Signatures: Displays the name of everyone that electronically signed the document, including the date and time they signed, and the Statement of Testament.
- History: Includes a full audit trail of any actions taken on the document.

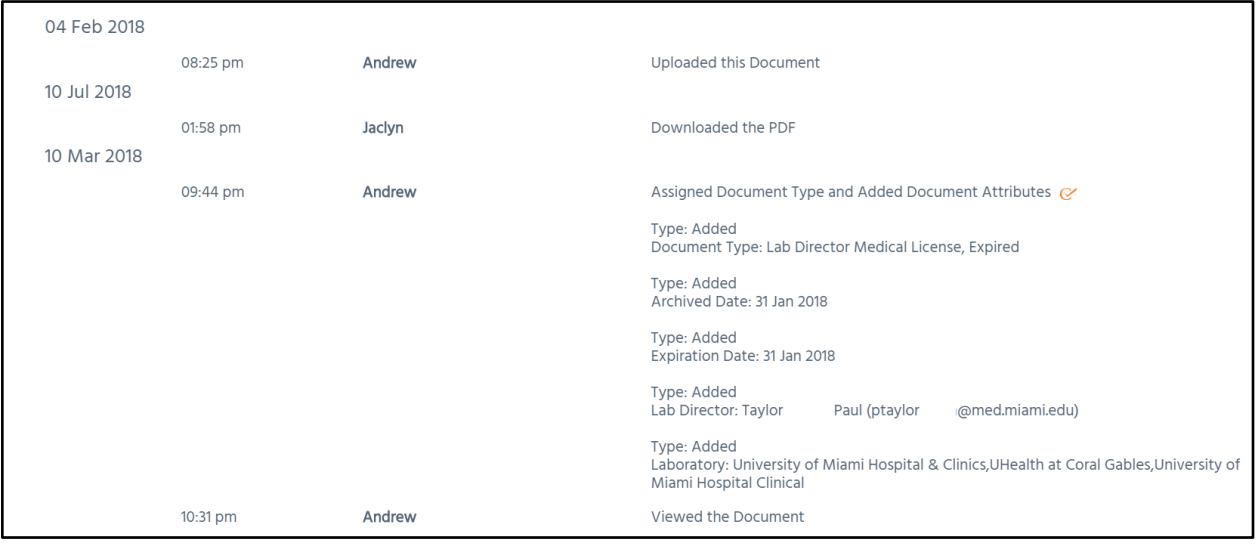

#### <span id="page-35-1"></span>Document Viewer

The Document Viewer enables you to view and navigate through the entire document while still inside the binder. A toolbar is included for ease of use. If the document is text searchable, you can search for specific keywords.

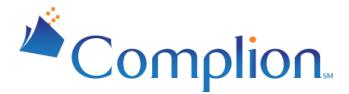

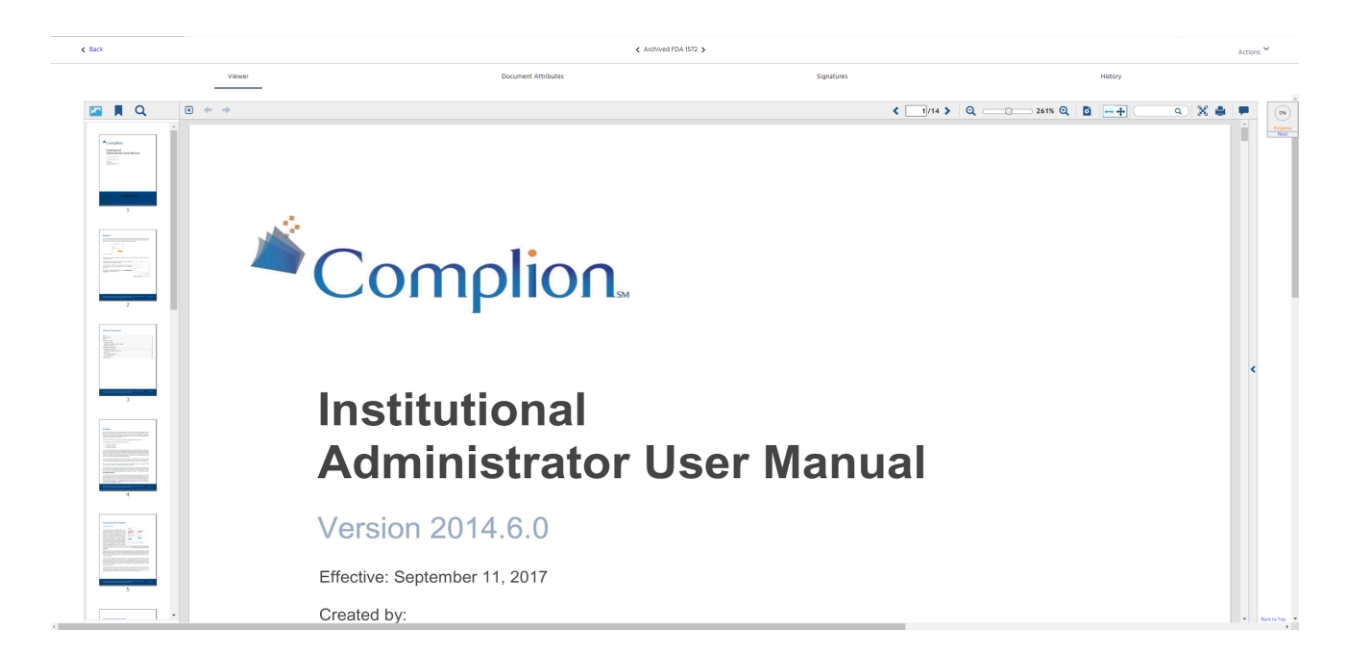

#### <span id="page-36-0"></span>Document Attributes

Describes key information entered when the document was initially filed to include when it was filed and by whom.

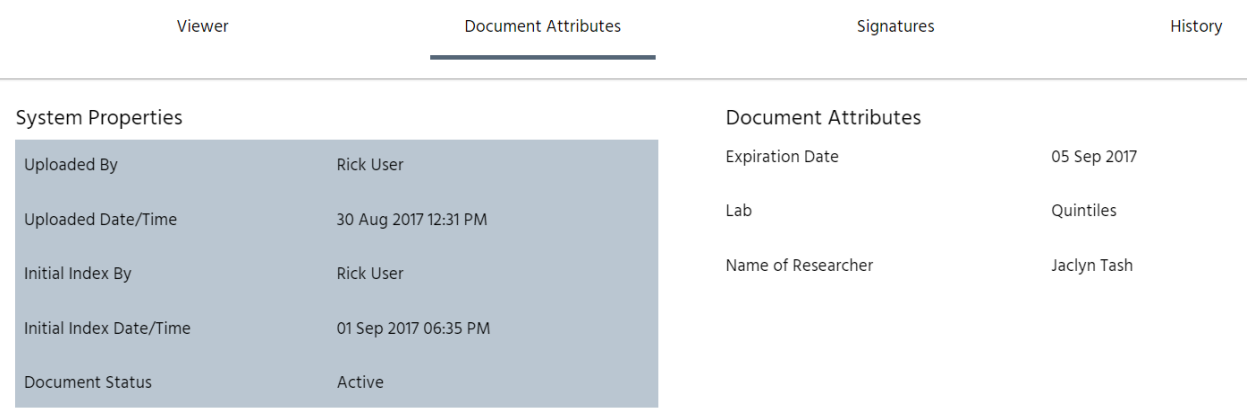

#### <span id="page-36-1"></span>**Signatures**

The Signatures section displays the electronic signature everyone that has electronically signed the document, including their name, the date and time they signed, and the Statement of Testament.

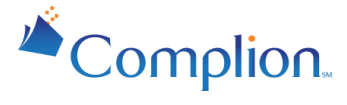

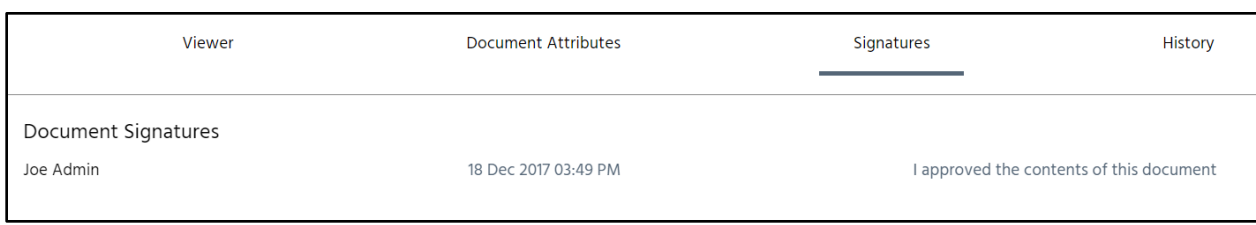

#### <span id="page-37-0"></span>History

The History section displays a full audit trail of any actions taken on the document. If you are looking to see the actions taken during a specific time period, you can filter through the start and end dates on the left.

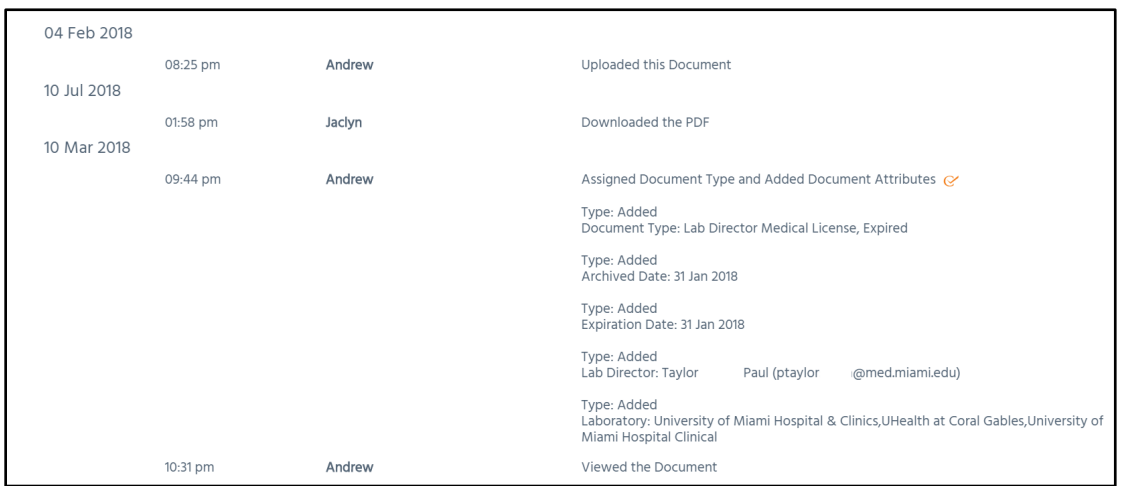

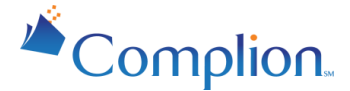

## <span id="page-38-0"></span>Downloading Documents

Many times, when a document needs to be shared with someone, the original document or PDF may be difficult to find in your old paper binders or share drives. Luckily, Complion works as not only a document storage solution but as a retrieval application as well. Through the use of the "File Actions" drop down, you can choose from a wide range of methods to retrieve files.

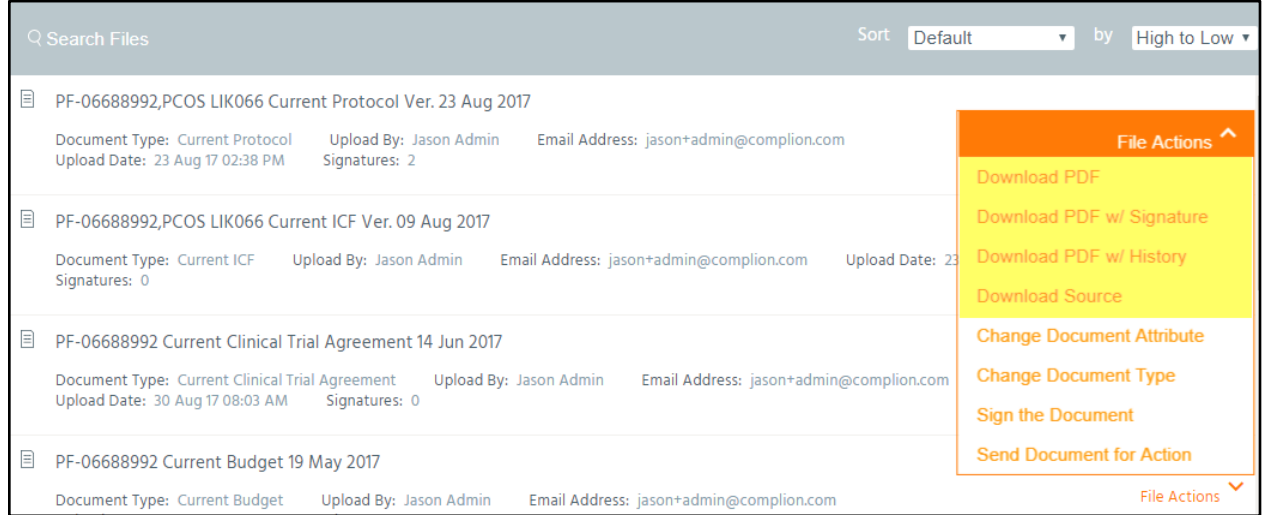

- 1) Download PDF: This allows you to download the document as a PDF regardless of how the file was originally uploaded.
- 2) Download PDF w/ Signatures: This downloads the documents with an additional page showing any signatures that have been finalized on the documents.
- 3) Download PDF w/ History: This downloads the document with two additional pages. One showing the document signature page, the other showing any changes that have been made or instances where the document has been viewed or downloaded.

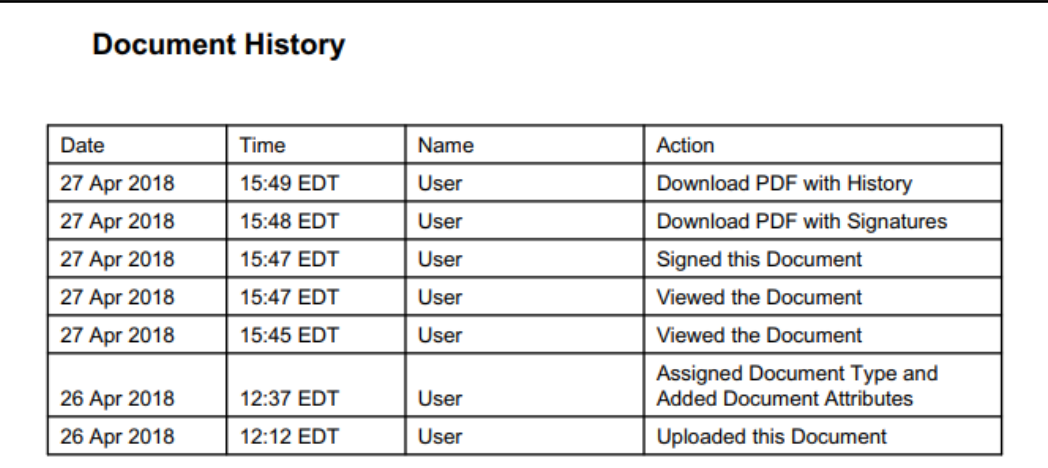

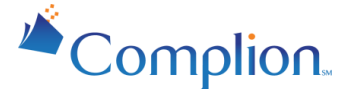

4) Download Source: This is how you download the original document in the format it was uploaded in. This will not have any of the signature pages or the document history pages attached.

*Note: File Actions are dependant on group permissions. If you don't see certain options, this is most likely due to your Complion permissions. File actions are audited and recorded in audit trail section of the document.*

## <span id="page-39-0"></span>Modifying Documents

You can make changes to a document at any point after filing if your Complion permissions allow you to do so. To modify a document, first locate it within the binder folders, and select "File Actions". This will open a drop down menu where you can select "change document attribute" or "change document type".

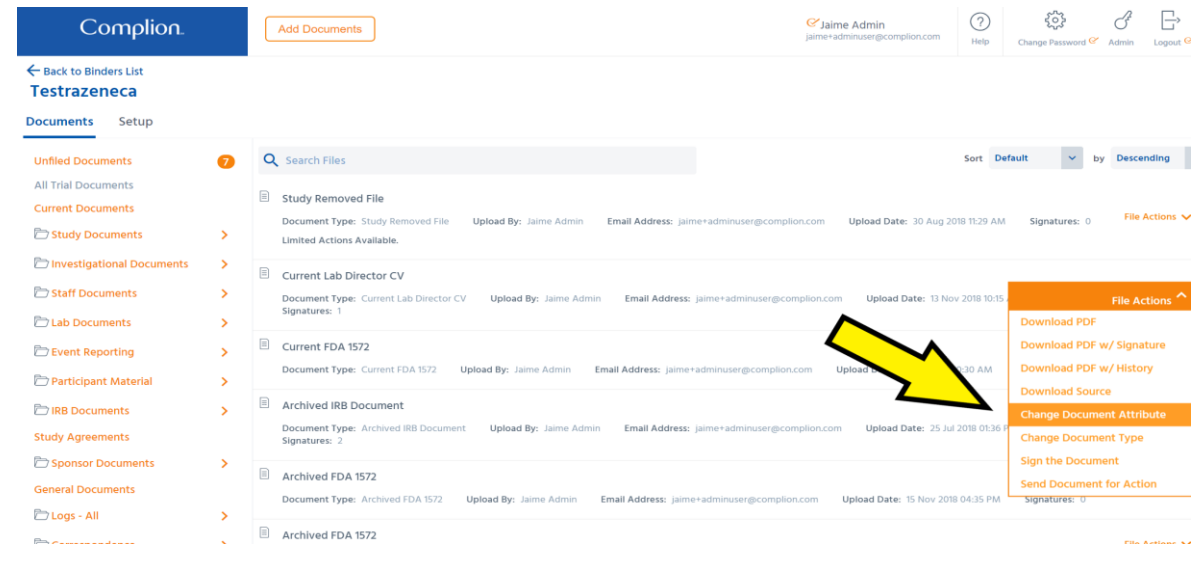

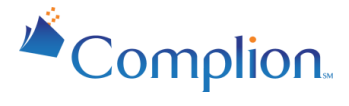

## <span id="page-40-0"></span>Changing a Document Attribute

The document attributes vary based on the document type. But here you can change information connected to the document. Once you select Change Document Attribute you will be taken to the filing page. To make a change you can click the X next to the incorrect information and then input the new correct information. When you've finished, click Save.

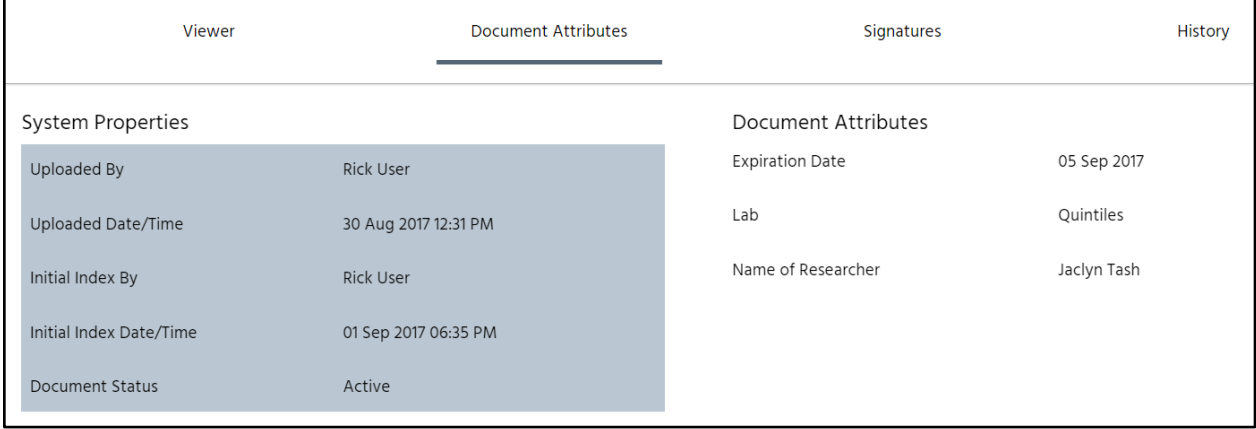

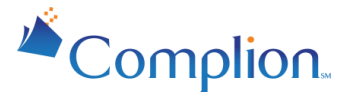

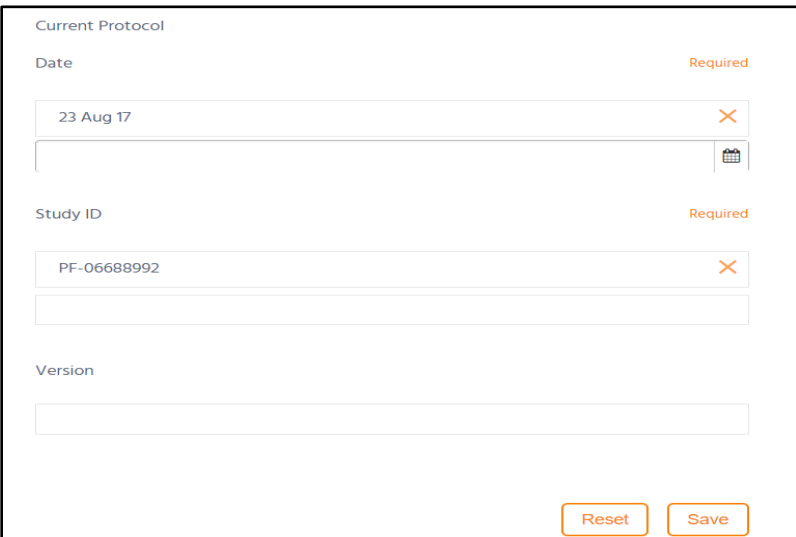

Once you save the document you will be taken back to the document selection screen.

*Note: The file name will be updated based on the changes made.* 

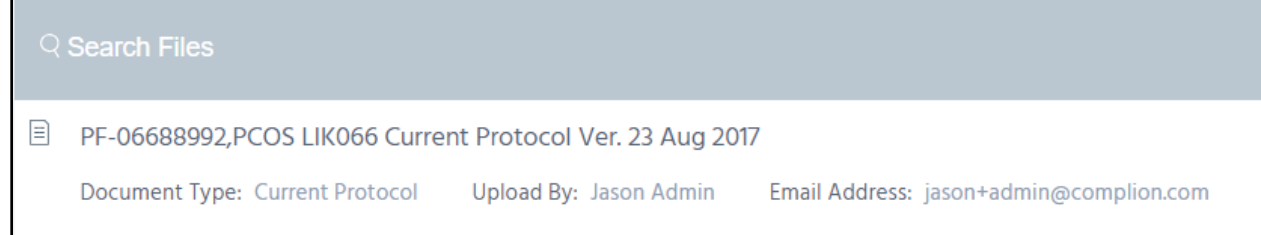

## <span id="page-41-0"></span>Changing a Document Type

This option will give you the ability to change the document attributes as well as the document type. To change the document type you have to first delete the current one by clicking the X. Then search and select your new choice.

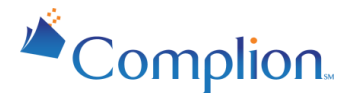

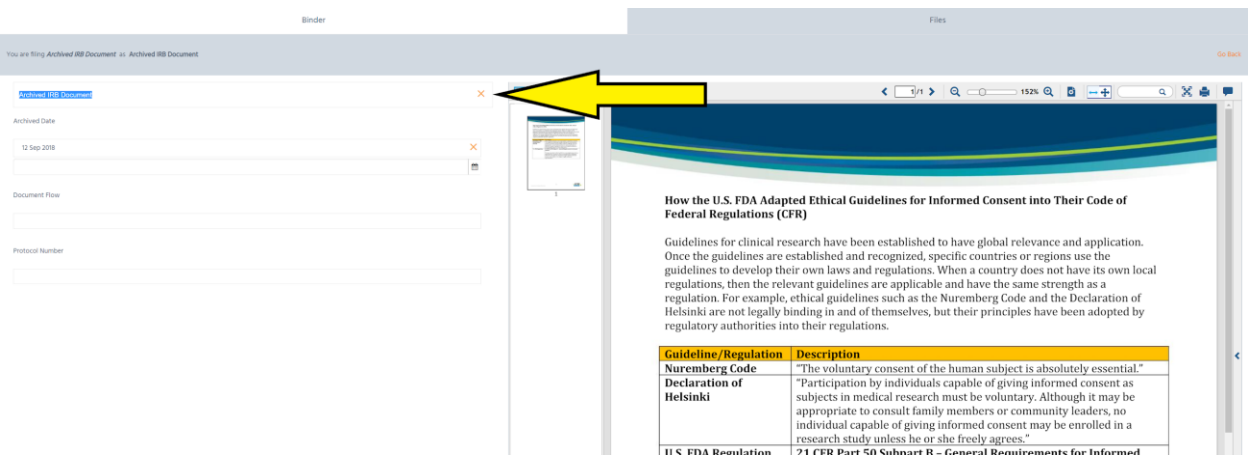

*Note: Informational fields that apply to both the original and the new document type will remain filled in. For example, if both document types require a date, that date will stay the same unless changed.*

## <span id="page-42-0"></span>Removing Documents from a Binder

In some cases a document may be uploaded erroneously. Documents can be deleted ONLY if they have not yet been filed. From the Unfiled Documents folder, select the "File Actions" then select "Delete".

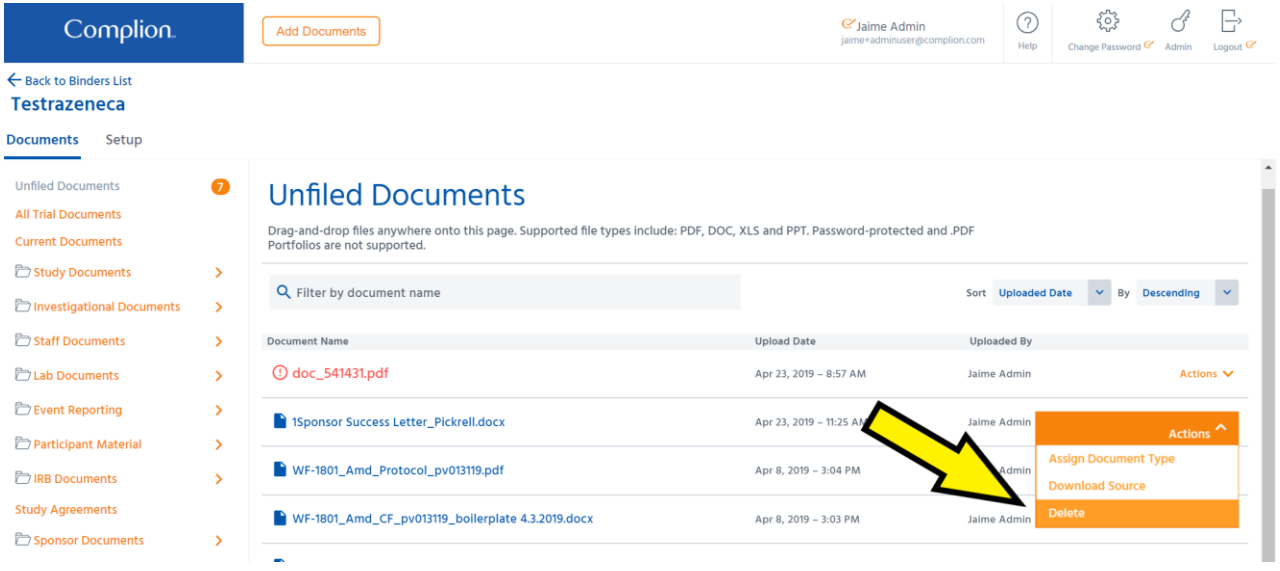

There is no way to delete a document once it has been filed. Once a document is filed, the only way to prevent a monitor from viewing it is to reclassify it as a "Removed File" (you can name this document type/file anything you wish). This will remove the document in question from all folders except the All FIles folder. Search for the Document Type "Removed File," select it, then save the changes at the bottom of the page.

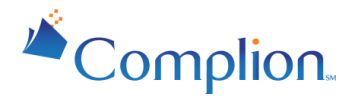

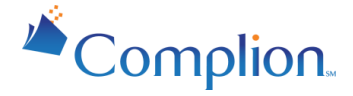

## <span id="page-44-0"></span>**Sending Documents for Action**

Research teams often need to send documents to primary investigators (PI) or other team members for review and/or signature. Complion eliminates the need to manually route paper documents for signature and the need to email, print, and scan documents back and forth for review. Complion also provides a central location to view all completed and outstanding requests, or "Tasks."

There are four common types of Tasks that can be assigned:

- **Review**
- Approve
- **Train**
- Read (This is a Read-Only option that will not ask for a signature)

## <span id="page-44-1"></span>Creating a Task

To send a document for review or signature, you will need to create a Task. Creating a Task in Complion is a three step process.

#### **Step 1**: **Select a document.**

To create a Task, select the document you'd like to send and select "Send Document for Action" under the "File Actions" menu.

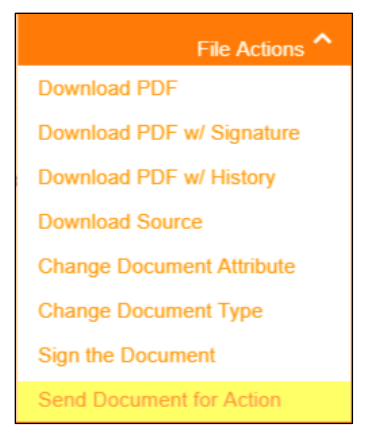

#### **Step 2: Provide related information and assign a Due Date.**

You will be directed to the "Send Document for Action" page. Regardless of why you need to send a document, all documents being sent require specific information in order to do so. These items are indicated by a red asterisk.

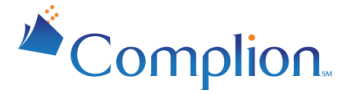

- Title: The header information you would send to the user who needs to sign. Think of this as the Subject line of an email.
- Due Date: The date by which the document needs to be signed.
- Due Date Reminder: A date that you'd like an email sent to the signer of the document, reminding them that it is due soon (availability dependent on activation of "Reminder Email" feature).
- Overdue Reminder Days: If the document goes past its due date, a reminder email will be sent after the number of days input here (availability dependent on activation of "Reminder Email" feature).
- Requested Action: One of four actions you'd like the recipient to take: Approve the contents of the document; Review the contents of the document; Train on the contents of the document; and Read the contents of the document. Select the one that is most appropriate.
- **Description:** Any additional information or context you want to provide to the recipient of the task. Think of this as the body of an email.

If you try to send the document for action and the Send button gives you a red warning then one of the items listed above is likely incomplete.

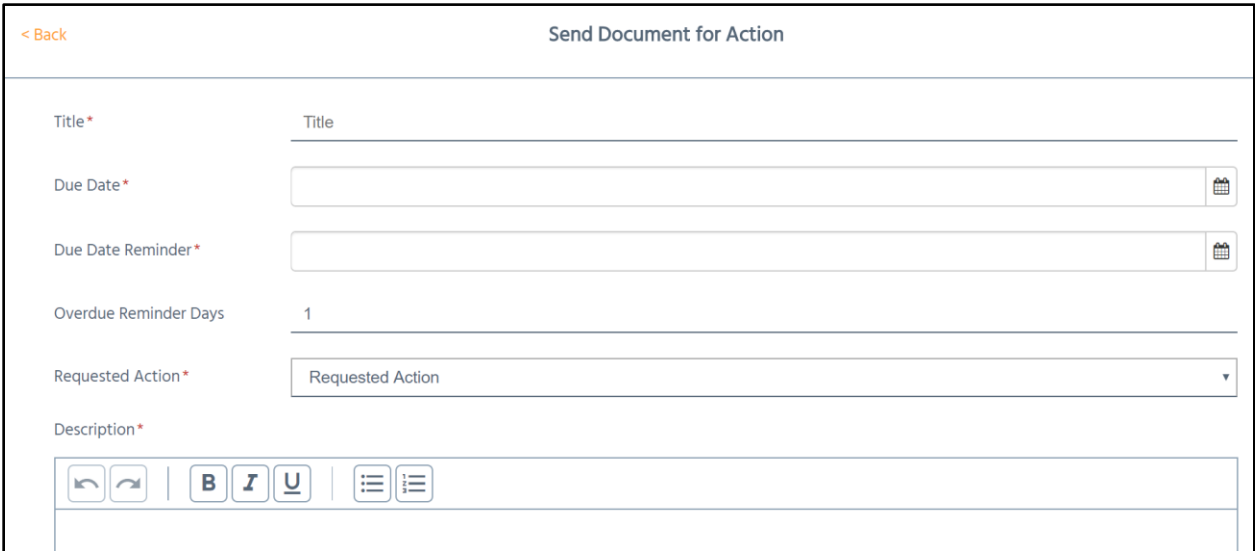

#### **Step 3: Assign the task.**

To assign a task to another user or team member, select the names of the individuals from the User menu. Select the user by finding their name and clicking their row.

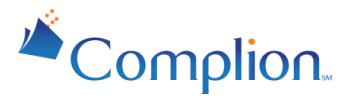

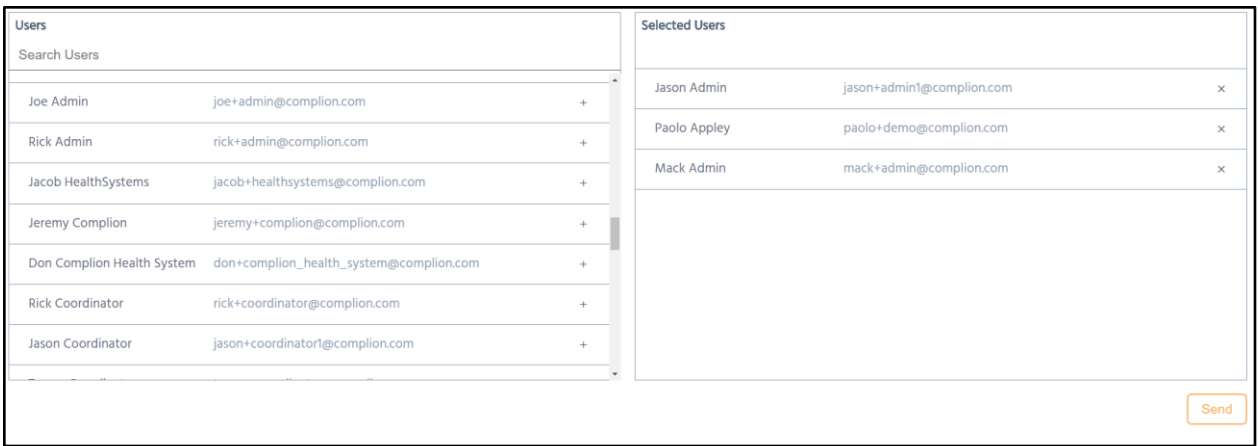

*Note: If you need one user to review the document and another to approve the document you will need to go through this process twice.* 

## <span id="page-46-0"></span>Cancelling a Task

There are times when it would be useful to cancel a task that you have sent to someone. For example, you may have sent a task to a study team member who is no longer on the study. For any incomplete tasks, you are able to cancel that task in two steps.

#### **Step 1: Select the sent Task.**

Navigate to the Sent View and select an incomplete task that you want to cancel.

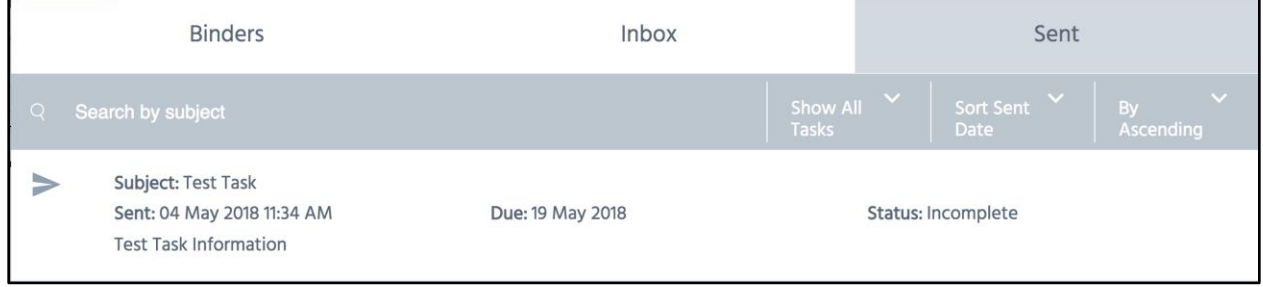

#### **Step 2: Cancel the Task.**

On the Task detail page, scroll down to the User Assignments header. A list of all the users who have been assigned this task will be displayed. On the far right, select Cancel by the individual user.

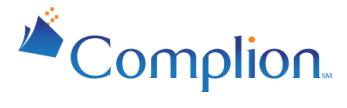

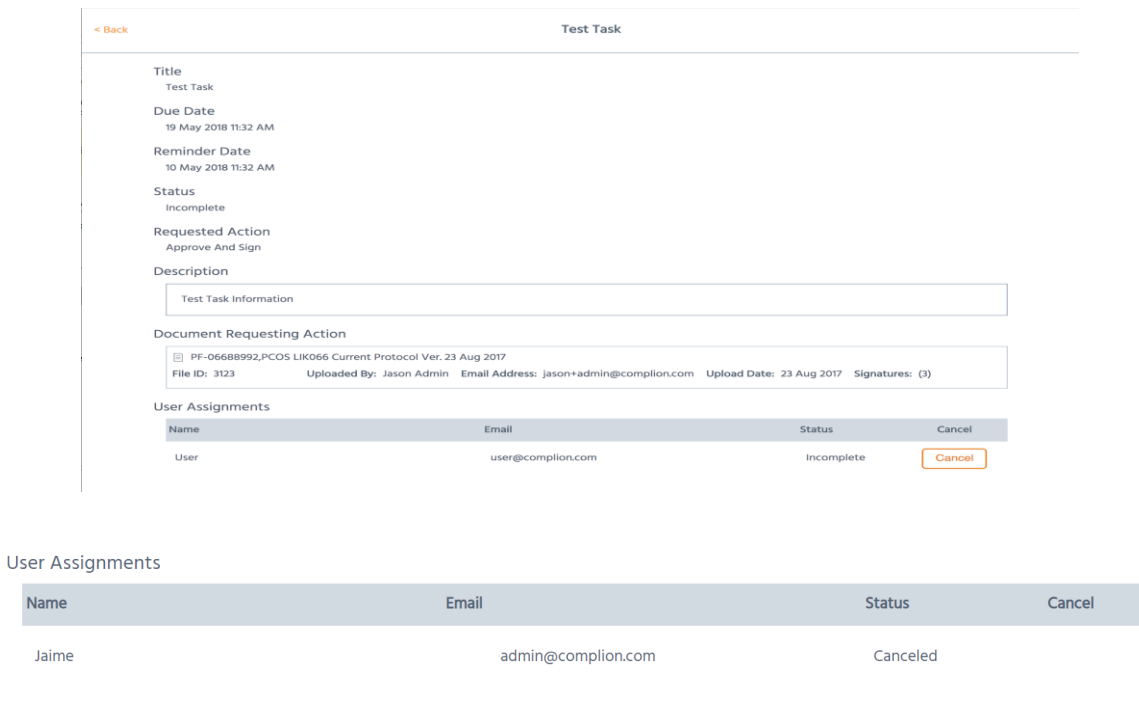

#### <span id="page-47-0"></span>Binder Task Overview

Once logged into a binder you may see the Tasks tab*.* Within this tab, you can view all pending or incomplete tasks and drill into each task to cancel an assignment if necessary. You may also review all completed tasks in the binder, regardless of who initially sent the task.

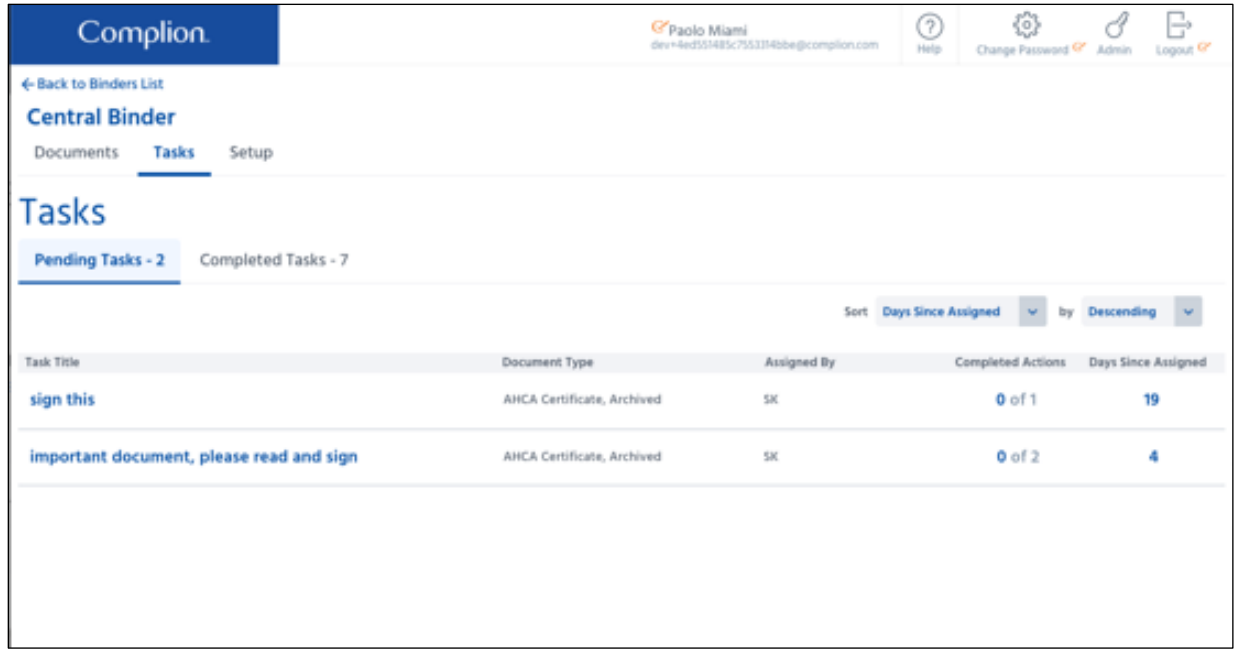

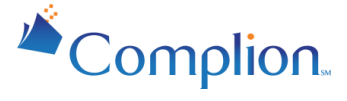

*Please note: This capability is protected using permissions. This must be granted to you by Complion staff in order to be viewed.*

## <span id="page-48-0"></span>Completing a Task using Electronic Signatures

There are many research documents, forms, and agreements that require signature. Physicians and Coordinators lose precious time when compiling paperwork and chasing down signatures. Complion's Electronic Signature (eSignature) functionality saves you time and eliminates the need to print and manually route forms and documents.

You can review and sign a document in Complion in one of two ways:

- eSign a document through a Task
- eSign a document directly

#### <span id="page-48-1"></span>eSign a Document Through Tasks

When another user "Sends a Document for Action" (SDFA) within Complion, Complion will automatically generate an email notification with a direct link for you to review and sign the document. To Electronically Sign (eSign) a document via a task, follow the steps below.

#### **Step 1: Open the task requiring your signature in Complion.**

Click the link within the Complion-generated email notification. You will be asked to login to Complion if you have not yet. Once logged in you will be taken to a document review page. It will be titled according to the action you are asked to take.

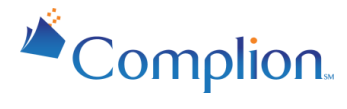

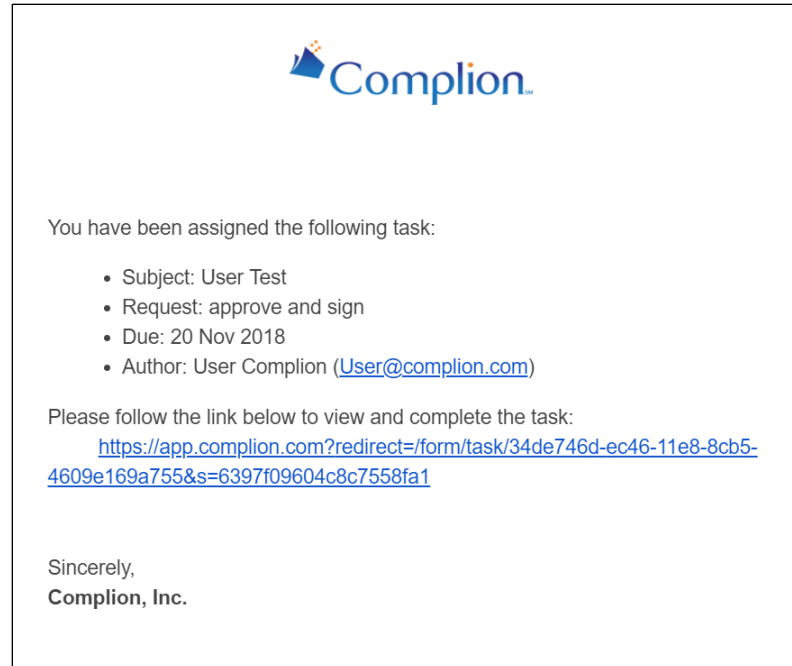

You can also navigate to these documents from your Complion Inbox tab. Simply click on the task to be directed to the document.

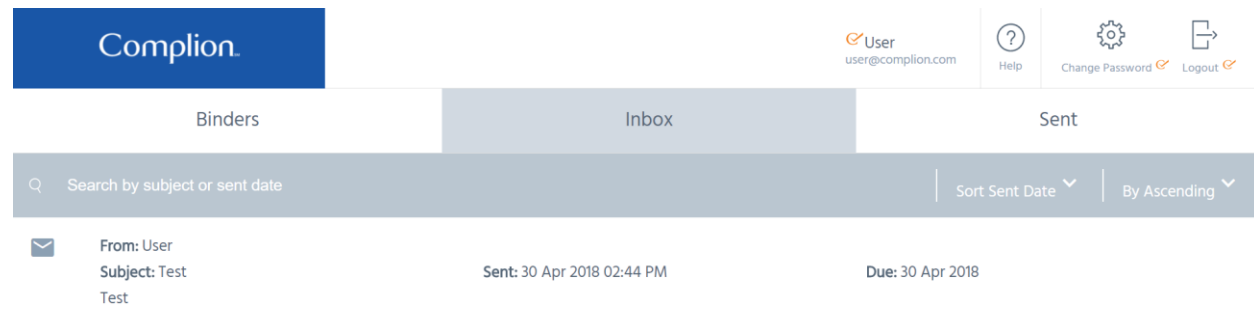

#### **Step 2: Review the Document.**

Once opened, review the contents of the document along with any corresponding notes. Once you have reviewed the document, you can select the "Select Document and Sign" button, which will complete the task.

**Step 3: eSign the Document.** 

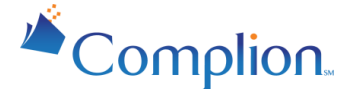

You will be taken to a screen to input your email and password. This is where the eSigning actually occurs.

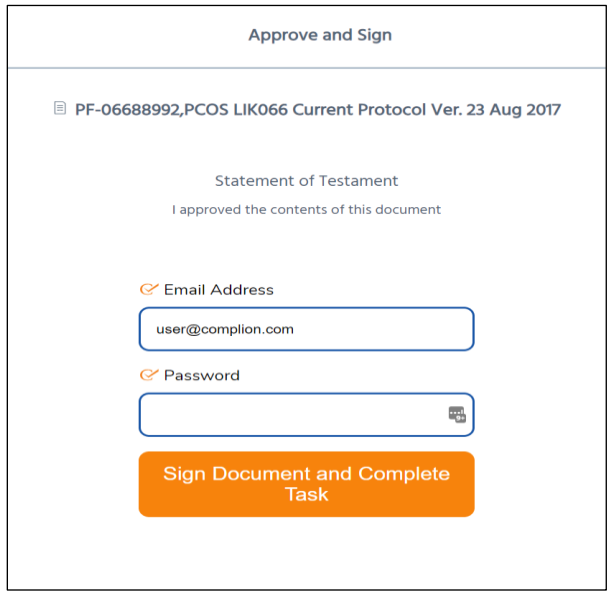

Enter your credentials and click Next. You will then see a blue banner saying that the task was completed successfully. The document is now signed.

#### <span id="page-50-0"></span>eSign a Document Directly

To eSign a document directly, without assigning a task, navigate to the document directly in Complion and choose from the drop down (quick user actions at the right) to sign the document.

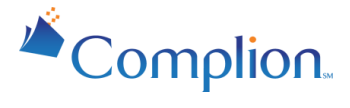

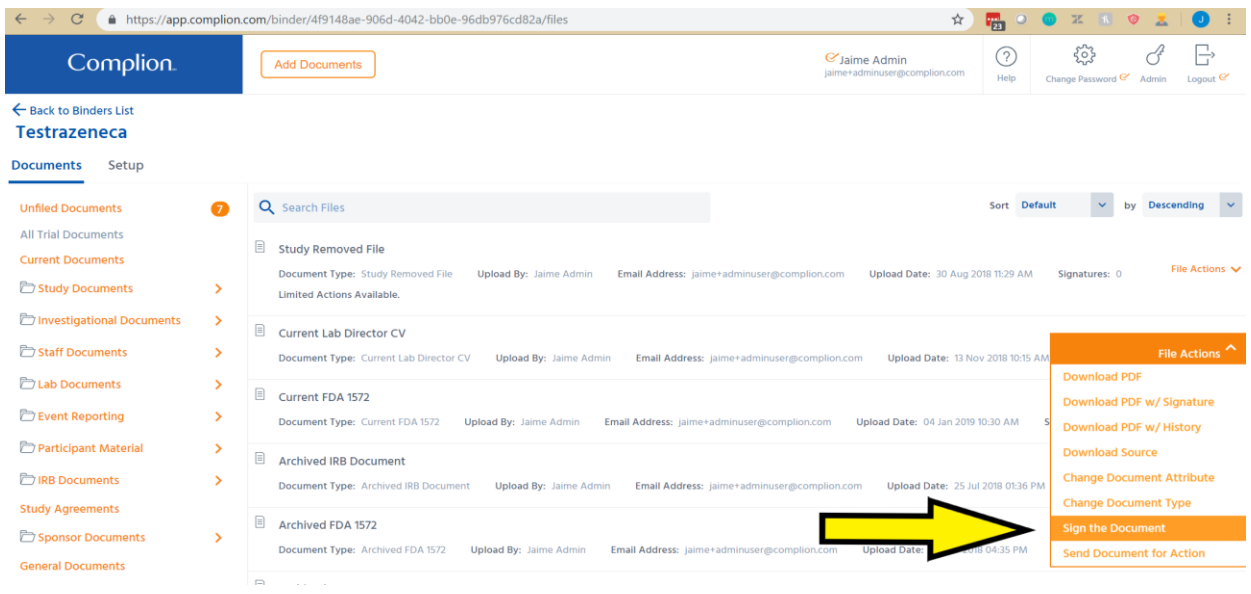

## <span id="page-51-0"></span>eSignature Manifestation

In the research world, signing a document inaccurately is (unfortunately) a common occurrence. Ensuring the accuracy and legibility of names and date formats is critical to ensuring compliance. Complion ensures that every document is signed consistently and that every signature is clearly attributable to the right signer and the right document.

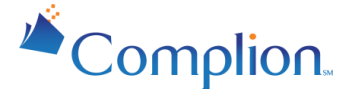

The manifestation of an eSignature within Complion, represented below, is presented in a format consistent with 21 CFR Part 11 requirements and industry best practices.

Document Name: PF-06688992, PCOS LIK066 Current Protocol Ver. 23 Aug 2017 Document ID: 3123

Statement of Testament: I approved the contents of this document **Electronic Signature for: User** Electronically Signed by: user@complion.com Date and Time of Signature: 30 Apr 2018 14:12 EDT

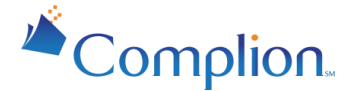

## <span id="page-53-0"></span>**Study Binder User Access**

Depending on your organization, access to binders might need to be limited. You may also want to give limited access to monitors for a set amount of time. This can be done by selecting the binder for which you wish to change access, then selecting the Binder Tab through the Document View.

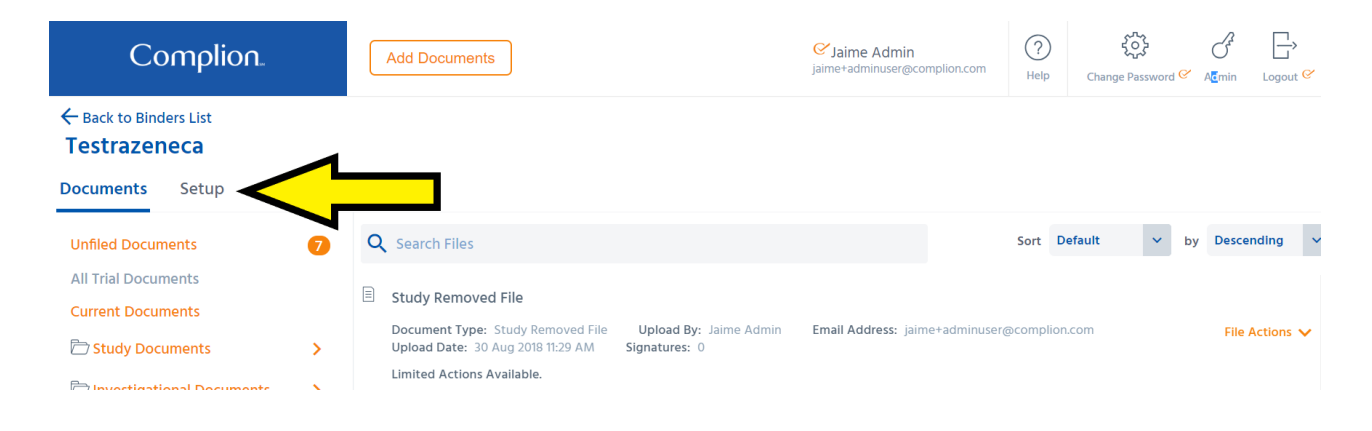

### <span id="page-53-1"></span>Internal Users

This area is only accessible if you have the proper permissions enabled. When looking at the binder set up you should see a section labeled "Internal Users". Here you can give users access to a binder as well as modify many other permissions.

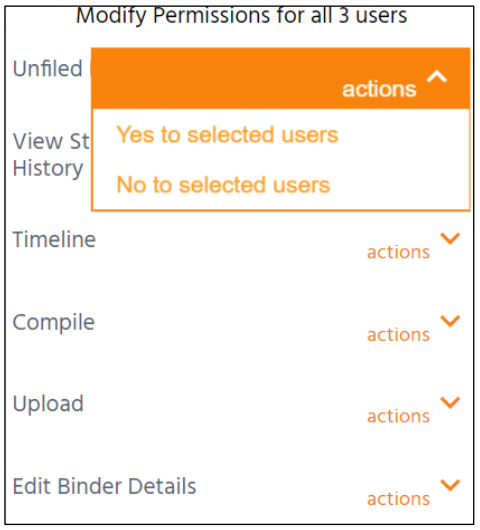

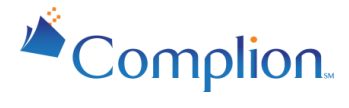

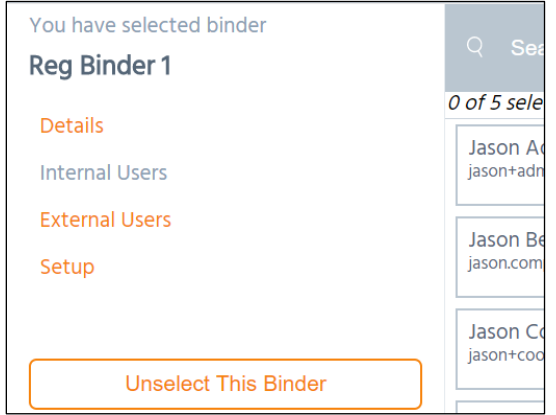

To modify Binder access for an internal user, follow the steps below.

#### **Step 1: Select the User(s) you wish to modify.**

If different users should have different permissions they should be selected separately. If they all have the same permissions they can all be selected and modified at once.

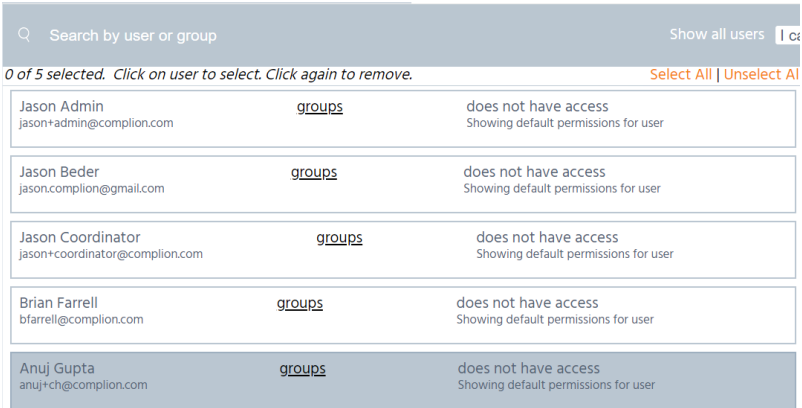

#### **Step 2: Modify the permissions if needed.**

Once the users are selected, you can move to modifying permissions for the users if their permissions should be different for this individual binder from what their default permissions are based on their role. You can do this by selecting the "actions" drop down. Each of these is either Yes or No. Yes will mean that

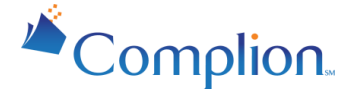

they have access to this area or can make changes to the listed item. For example, allowing Unfiled Documents lets the user view and modify/update any unfiled documents. Changing permissions here will override related default permissions.

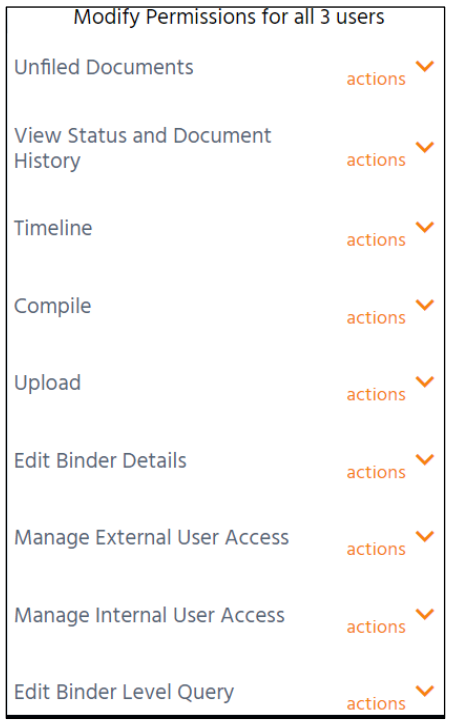

#### **Step 3: Review and Save your changes.**

When finished you must select "Save Changes." There are two ways to view the user list. The Summary view which only shows the user and whether or not they have permissions. The second is the Detailed view, which shows you exactly what the user has access to.

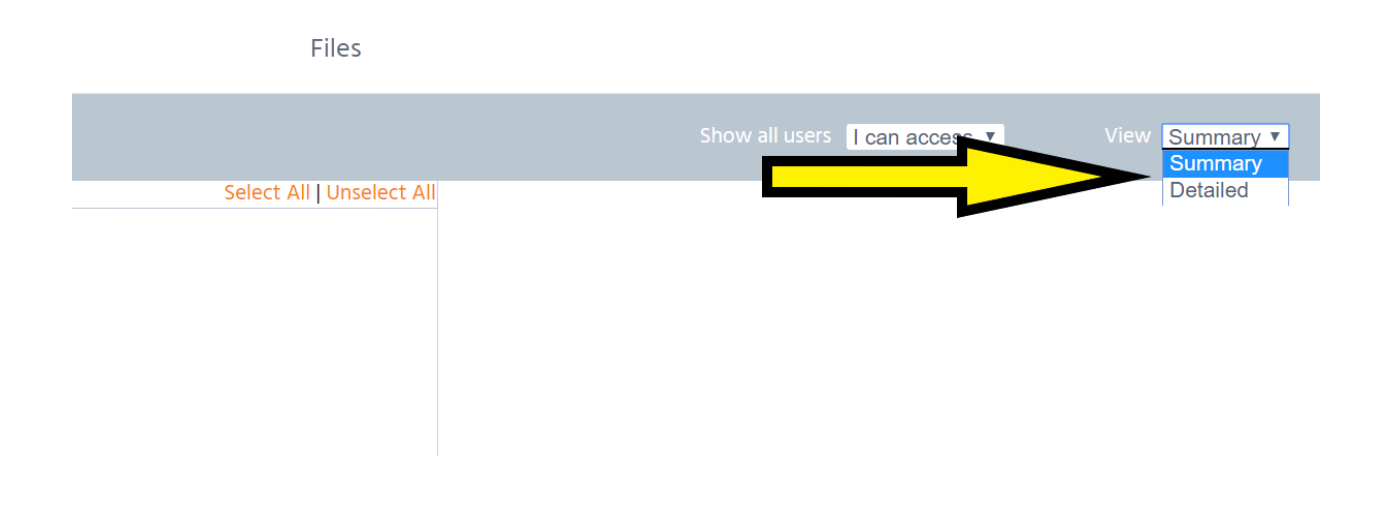

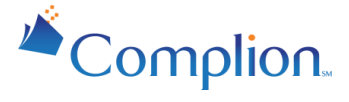

*Note: Editing permissions within a particular binder will override the Default Binder permissions previously set for the selected user for that binder only.*

## <span id="page-56-0"></span>External Users / Monitor Access

Providing external users, or monitors, with access to a study binder in Complion can help streamline the review process and eliminate redundant work for Coordinators and staff.

Complion makes it easy to provide Monitors or CRAs with secure access to a study binder for a specific amount of time. You no longer have to email documents back and forth or upload documents to a portal. Monitors benefit from the ability to get what they need in a faster, more cost-efficient manner. Additionally, when site visits are necessary, they have the ability to prep in advance or catch up after a visit.

To grant an external user with access to a Study Binder, follow the steps below:

#### **Step 1: Navigate to a Binder and select "External Users."**

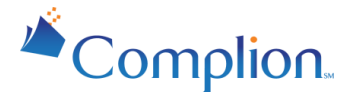

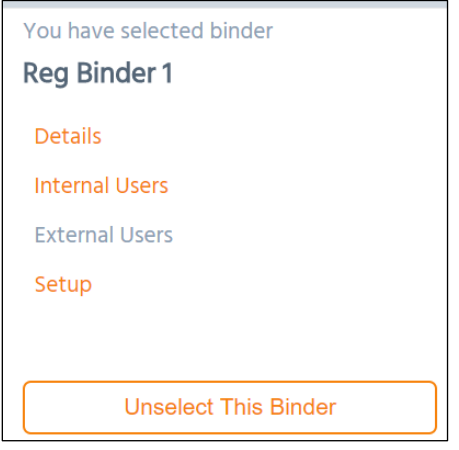

#### **Step 2: Add an External User.**

If this is your first time accessing this area, then you will not see any users here. You will need to add some through the "Add External User" button.

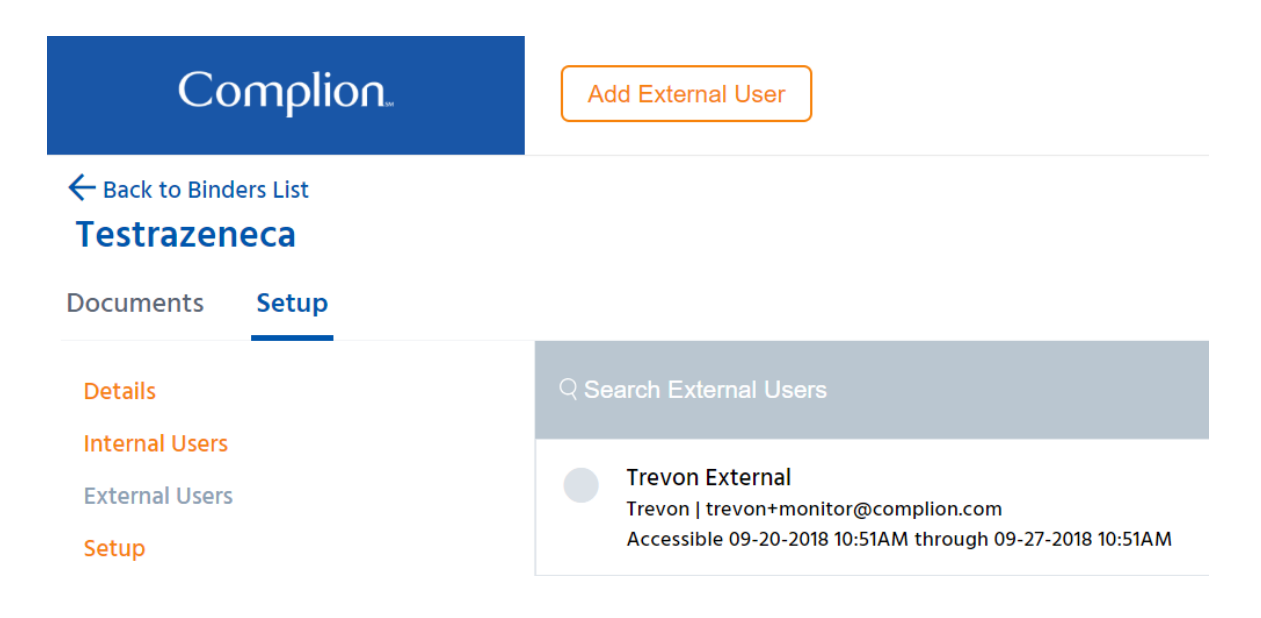

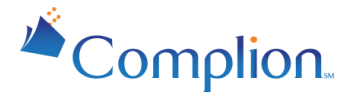

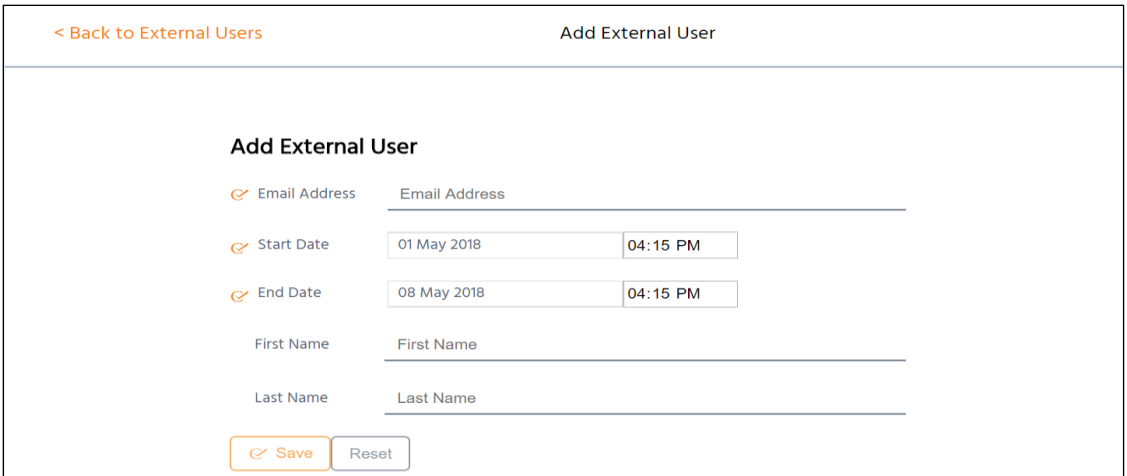

Here you can enter in an email, the start date and time they are allowed to access your binder, and the date and time their access will begin and end.

You will now be taken back to the External User list.

Once an External User has been added to your binder the Actions drop-down will allow you to manage the user's account. Edit allows you to update the user's access to your binder; Resend Invitation will reset the user's account to the beginning of the registration process and email them a new registration link; Remove From Binder will entirely remove the user from your binder and revoke their access.

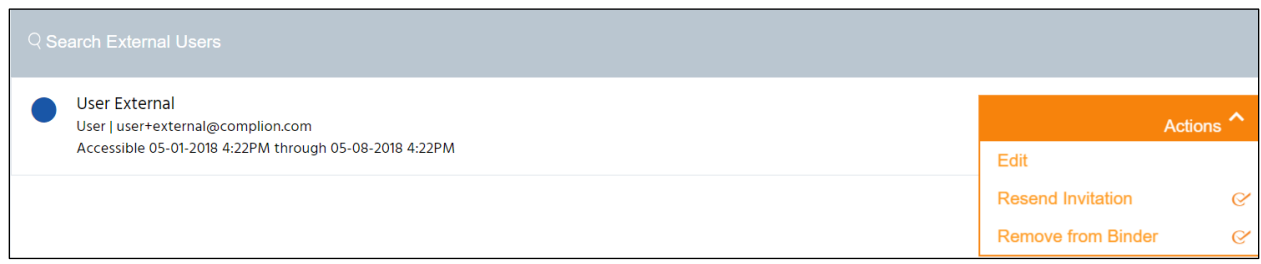

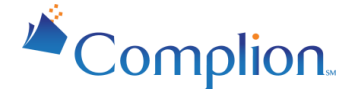

#### □Complion, Inc. 2019. All Rights Reserved.

This documentation is furnished "AS IS" and is subject to change without notice and should not be construed as a commitment by Complion. This documentation may not be copied, modified or distributed without the express authorization of Complion. Use, duplication, reproduction, release, modification, disclosure or transfer of this documentation is restricted. Complion assumes no responsibility or liability for any errors or inaccuracies that may appear in this documentation.